# $C \in$

## **Manual for connection and operation of**

## **GIA 20 EB**

as of version 2.5

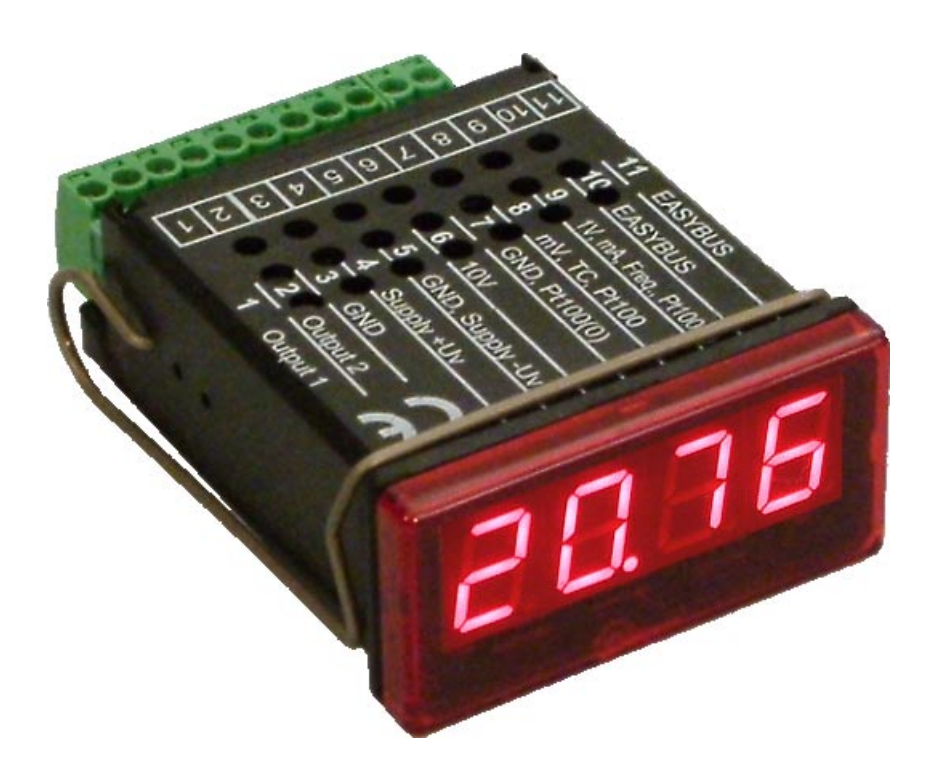

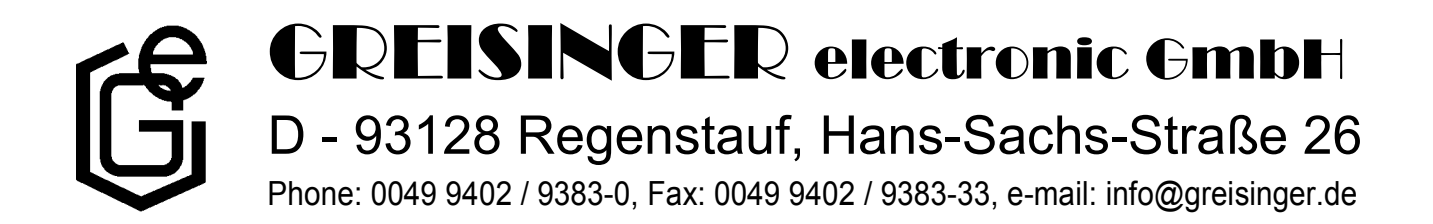

## INDEX

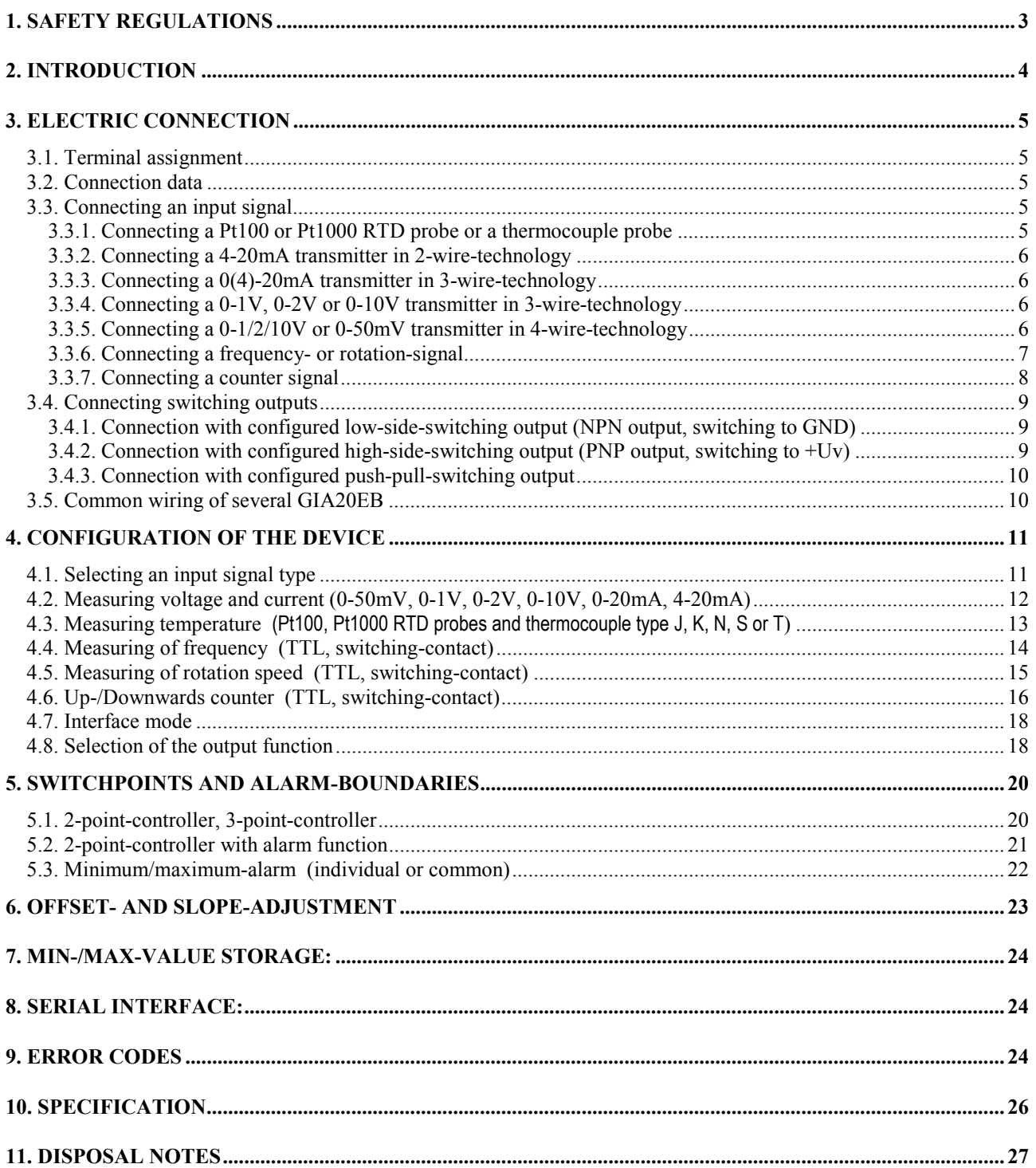

## **1. Safety regulations**

This device was designed and tested considering the safety regulations for electronic measuring devices. Faultless operation and reliability in operation of the measuring device can only be assured if the General Safety Measures and the devices specific safety regulations mentioned in this users manual are considered.

- 1. Faultless operation and reliability in operation of the measuring device can only be assured if the device is used within the climatic conditions specified in the chapter "Specifications"
- 2. Always disconnect the device from its supply before opening it. Take care that nobody can touch any of the unit's contacts after installing the device.
- 3. Standard regulations for operation and safety for electrical, light and heavy current equipment have to be observed, with particular attention paid to the national safety regulations (e.g. VDE 0100).
- 4. When connecting the device to other devices (e.g. the PC) the interconnection has to be designed most thoroughly, as internal connections in third-party devices (e.g. connection of ground with protective earth) may lead to undesired voltage potentials.
- 5. The device must be switched off and must be marked against using again, in case of obvious malfunctions of the device which are e.g.:
	- visible damage.
	- the device is not working as prescribed.
	- storing the device under inappropriate conditions for longer time.

When not sure, the device should be sent to the manufacturer for repairing or servicing.

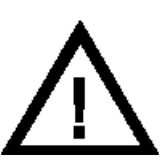

**ATTENTION:** When running electric devices, parts of them will always be electrically live. Unless the warnings are observed serious personal injuries or damage to property may result. Skilled personnel only should be allowed to work with this device. For trouble-free and safe operation of the device please ensure professional transport, storage, installation and connection as well as proper operation and maintenance.

#### **SKILLED PERSONNEL**

Are persons familiar with installation, connection, commissioning and operation of the product and have professional qualification relating to their job.

For example:

- Training or instruction and qualifications to switch on or off, isolate, ground and mark electric circuits and devices or systems.
- Training or instruction according to the state.
- First-aid training.

## **ATTENTION:**

**Do NOT use this product as safety or emergency stopping device, or in any other application where failure of the product could result in personal injury or material damage.**

**Failure to comply with these instructions could result in death or serious injury and material damage.**

## **2. Introduction**

The GIA20EB is a microprocessor controlled displaying, monitoring and controlling device.

The device is supporting one universal interface for the connection of:

- Standard transmitter signals (0-20mA, 4-20mA, 0-50mV, 0-1V,
- 0-2V and 0-10V )
- RTD (for Pt100 and Pt1000),
- Thermocouple probes (type K, J, N, T and S)
- Frequency (TTL and switching contact)

As well as rotation measuring, counting, etc. ...

The device features two switching outputs, which can be configured as 2-point-controller, 3-point-controller, 2-point-controller with min./max. alarm, common or individual min./max. alarm.

The state of the switching outputs is displayed with two LED's beneath the front 4-digit LED-display.

The left LED displays the state of the 1st output, the right LED displays the state of the 2nd output.

Furthermore the device supports one **EASYBUS**-interface for communicating with a host computer that makes the device to a full functions **EASYBUS**-module.

When leaving our factory the GIA20EB has been subjected to various inspection tests and is completely calibrated.

#### **Before the GIA20EB can be used, it has to be configured for the customerís application.**

*Hint: In order to avoid undefined input states and unwanted or wrong switching processes, we sug*gest to connect the device's switching outputs after You have configured the device properly.

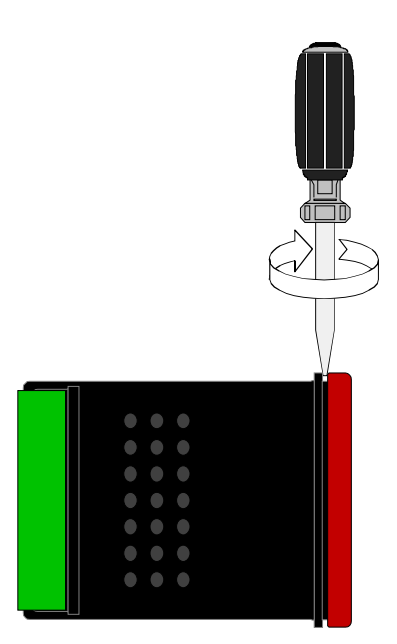

#### **For configuring the GIA20EB please proceed as follows:**

- Disassemble the red front plate (see sketch).
- Connect the device to its supply (see chapter 3 'Electric connection').
- Switch on the supply voltage and wait until the device completed its built-in segment test .
- Adjust the device to the input signal required. Follow the instructions in chapter 4 'Input configuration'
- Follow the instructions given in chapter 5 'Output and alarm configuration' to configure the outputs of the GIA20EB.
- Reassemble the red front plate.
- Connect the device properly (see chapter 3 'Electric connection')

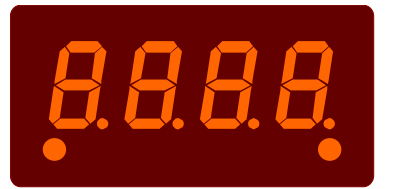

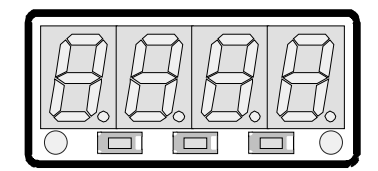

## **3. Electric connection**

Wiring and commissioning of the device must be carried out by skilled personnel only.

**In case of wrong wiring the GIA20EB may be destroyed. We can not assume any warranty in case of wrong wiring of the device.**

#### **3.1. Terminal assignment**

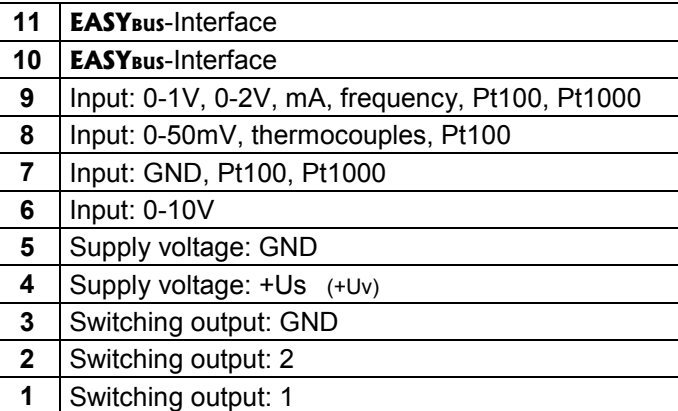

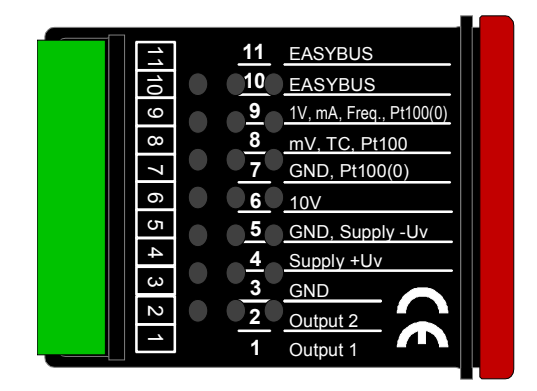

*Hint: The contacts 3, 5 and 7 are connected internally.*

#### **3.2. Connection data**

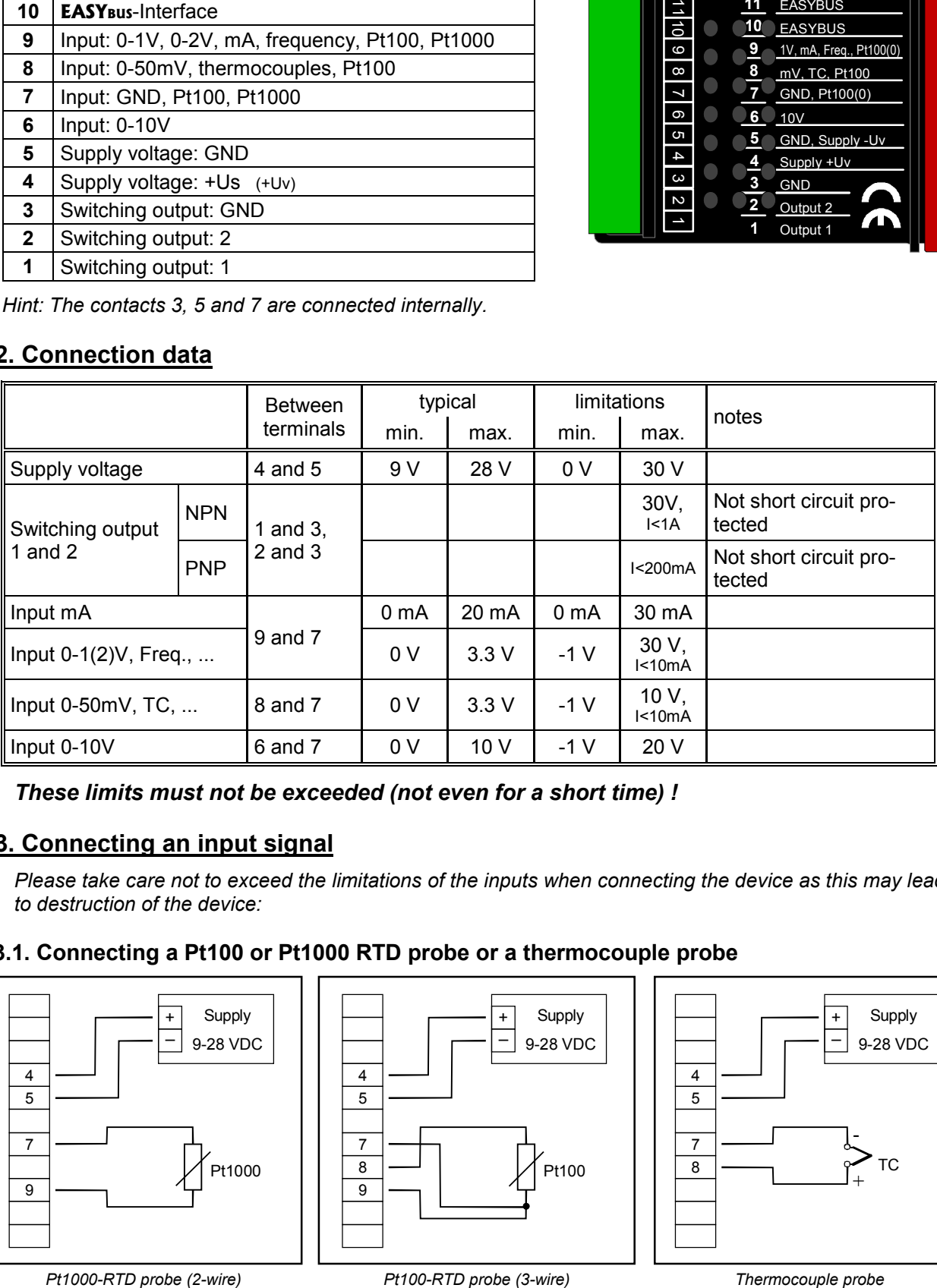

*These limits must not be exceeded (not even for a short time) !*

#### **3.3. Connecting an input signal**

*Please take care not to exceed the limitations of the inputs when connecting the device as this may lead to destruction of the device:*

#### **3.3.1. Connecting a Pt100 or Pt1000 RTD probe or a thermocouple probe**

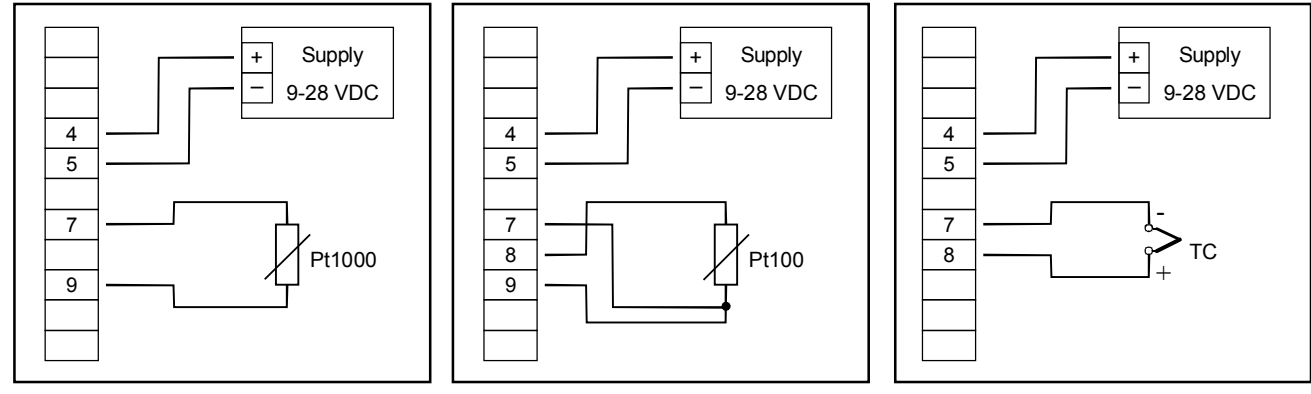

#### **3.3.2. Connecting a 4-20mA transmitter in 2-wire-technology**

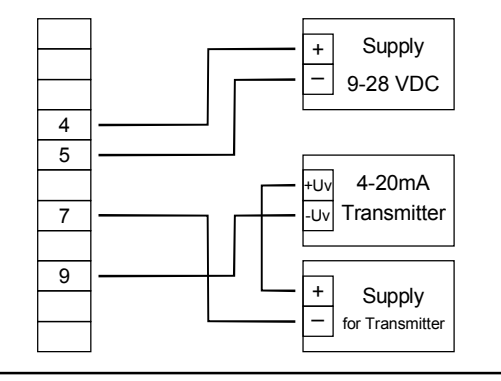

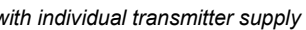

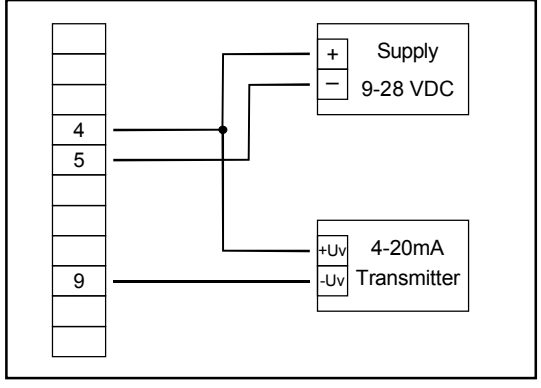

*with individual transmitter supply without individual transmitter supply*

#### **3.3.3. Connecting a 0(4)-20mA transmitter in 3-wire-technology**

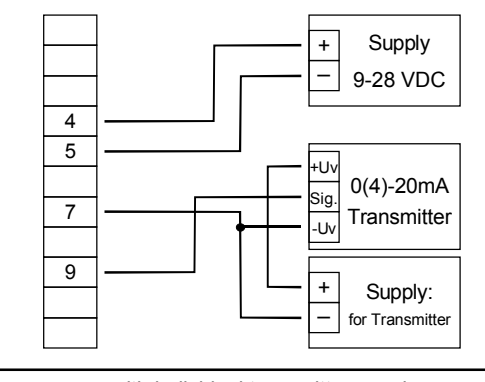

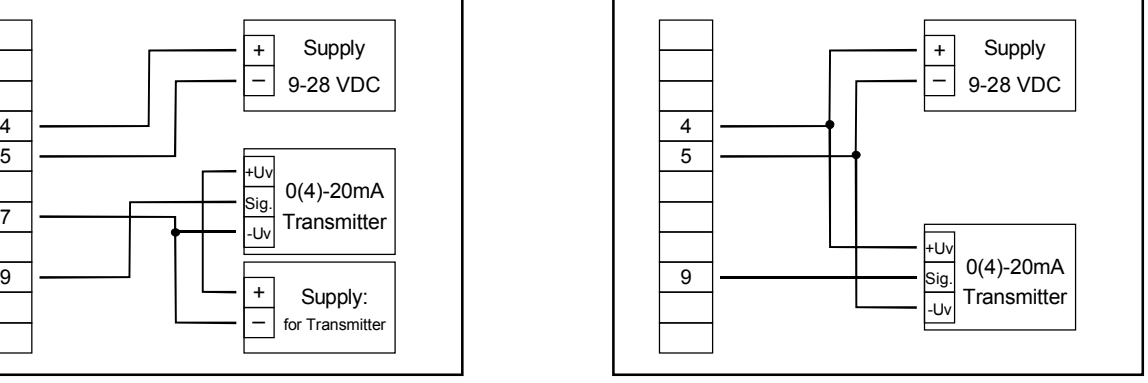

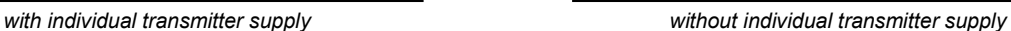

#### **3.3.4. Connecting a 0-1V, 0-2V or 0-10V transmitter in 3-wire-technology**

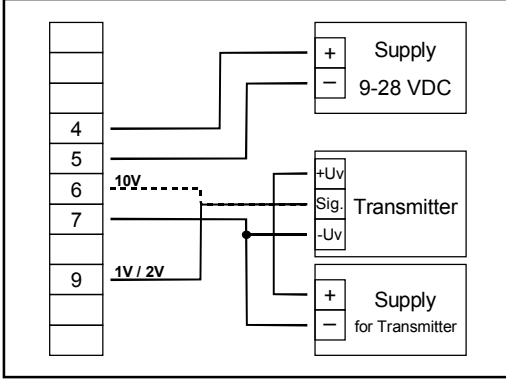

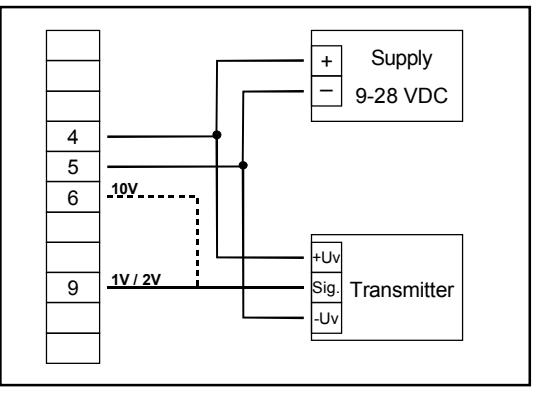

*with individual transmitter supply without individual transmitter supply*

#### **3.3.5. Connecting a 0-1/2/10V or 0-50mV transmitter in 4-wire-technology**

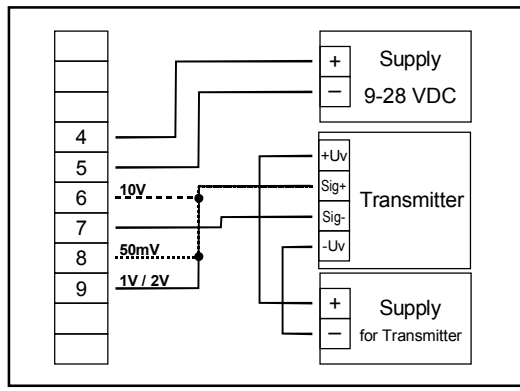

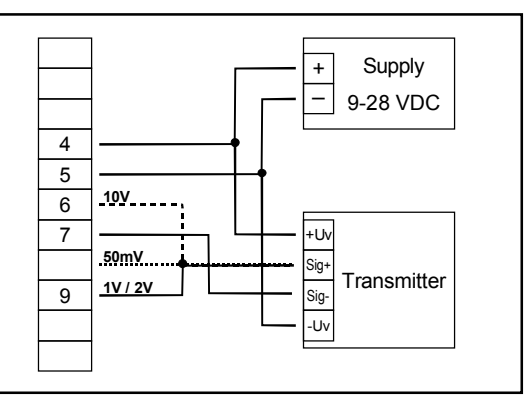

*with individual transmitter supply without individual transmitter supply (Note: Sig- and -Uv of the Transmitter must be the same potential)* 

#### **3.3.6. Connecting a frequency- or rotation-signal**

When measuring frequency or rotation three different input signals can be selected in the device's configuration.

There is the possibility of connecting an active signal (= TTL, ...), a passive sensor-signal with NPN (= NPN-output, push-button, relay, ...) or PNP (= a PNP output switching to +Us, high-side push-button, ...).

When configuring the device with a NPN switching output, a pull-up-resistor (~11kΩ referring to +3.3V) is connected internally. So when You use a device with NPN output You don't need to connect a resistor externally.

When configuring the device with a PNP switching output, a pull-down resistor (~11kΩ referring to GND) is connected internally. So when You use a device with PNP output You don't need a resistor externally.

It may be that your measuring-signal source needs the connection of an external resistor e.g. the pull-upvoltage of 3.3V is not enough for the signal source, or you want to measure in the top level frequency range. In this case the input signal has to be treated like an active signal and you have to configure the device as "TTL".

#### *Hint: when connecting the device You have to take care not to exceed the limits of the input voltage respective the input current of the frequency-input.*

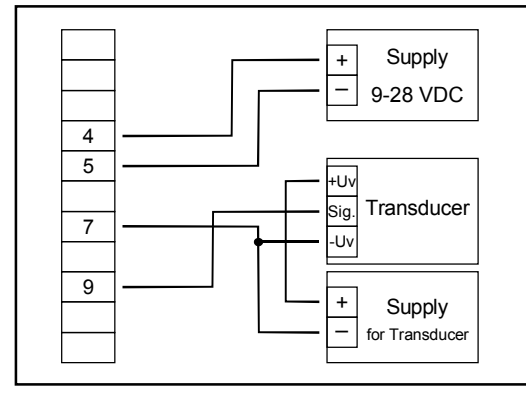

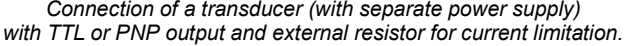

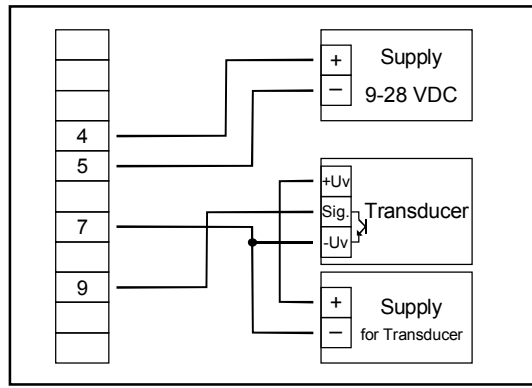

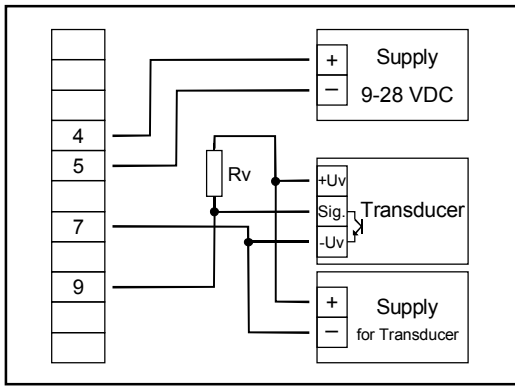

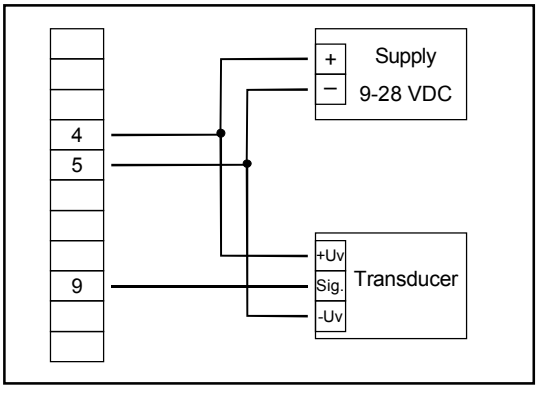

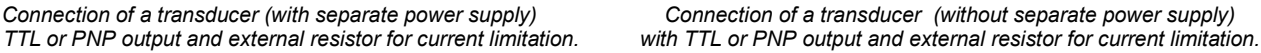

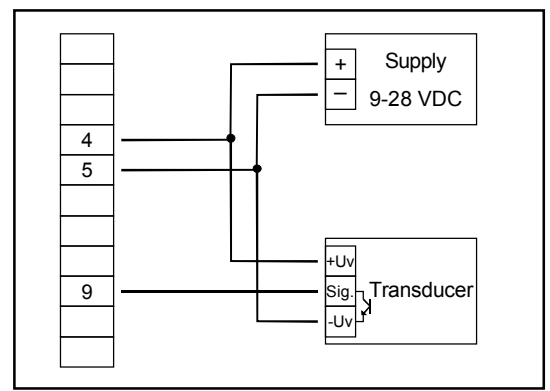

*Connection of a transducer (with separate power supply) with NPN output. Connection of a transducer (without separate power supply) with NPN output.*

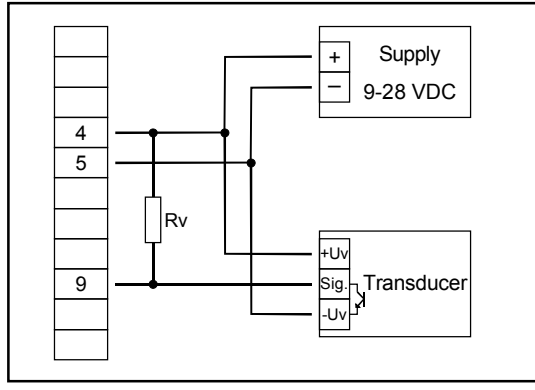

*Connection of a transducer (with separate power supply) with NPN output Connection of a transducer (without separate power supply) with NPN output and necessary external resistor and necessary external resistor.*

*Hint: Rv = 3kΩ (with power supply voltage = 12V) or 7kΩ (with power supply voltage = 24V), device configuration: Sens = TTL*

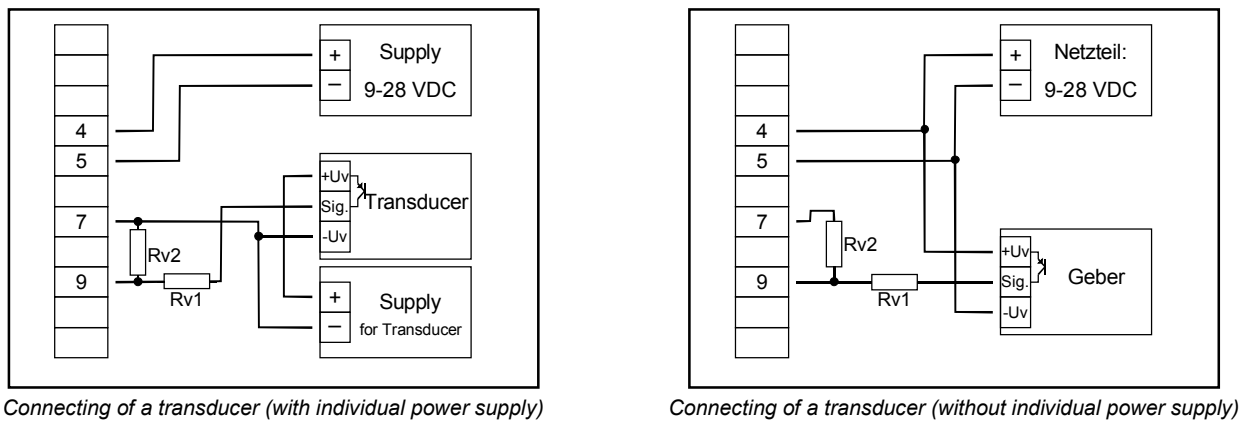

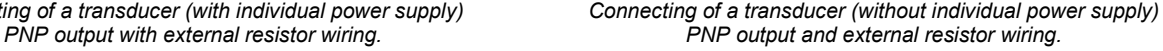

*Hint: Rv2 = 600Ω, Rv1 = 1.8kΩ (with power supply voltage = 12V) or 4.2kΩ (with power supply voltage = 24V), device config.: Sens = TTL (Rv1 is a current limiting resistor and may be shorted if necessary. It should never exceed the mentioned value.)*

#### **3.3.7. Connecting a counter signal**

When configuring the device you can select 3 different input signal modes similar to the connection of frequency- and rotation-signals. The connection of a sensor-signal for a counter-signal is the same used for the frequency- and rotation-signal.

Please use the wiring diagram given in chapter 3.3.6.

There is the possibility to reset the counter. When connecting contact 8 with GND (e.g. contact 7) the counter will be reset. You can do this manually (e.g. with the help of a push-button) or automatically (with one switching output of the device).

#### *Hint: When connecting the device, take care not to exceed the limits of the input-voltage or the inputcurrent of the frequency input.*

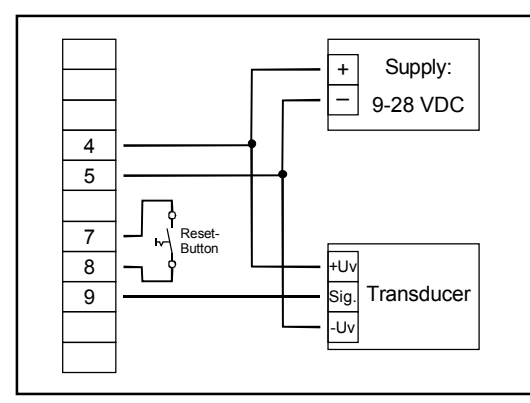

*manually reset the device with the help of a push-button*

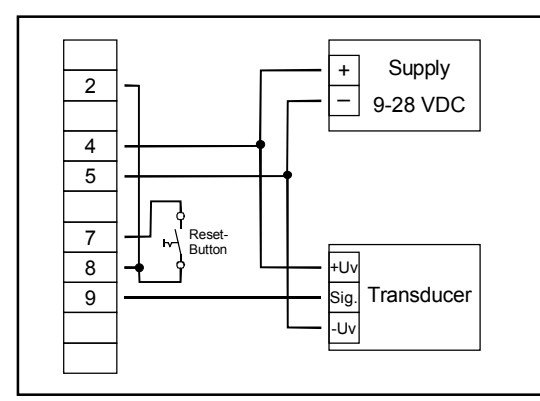

*automatically resetting with the help of output 2 and additional resetting the device via push-button Hint: Output 2 has to be configured as NPN output*

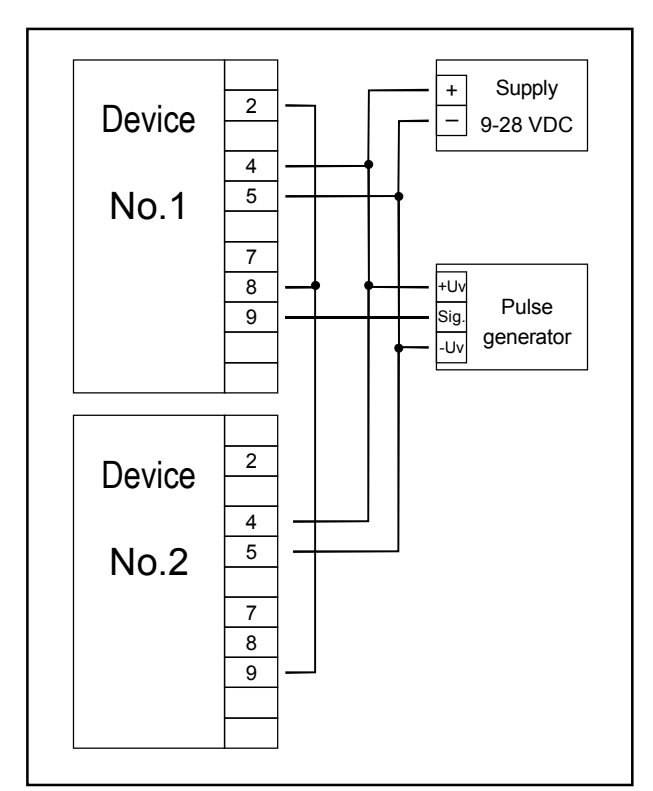

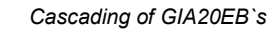

*Hint for GIA20EB:*

*Device 1 – Input signal like impuls-transmitter, Output 2 configured as NPN output Device 2 – Input-signal = switching-contact* 

#### **3.4. Connecting switching outputs**

The device features two switching outputs, with three different operating modes for each switching output, which are:

- Low-Side: "GND-switching" NPN output (open-collector) The switching output is connected to the negative rail of the supply voltage (connection 3 or 5) when active (switching output on).
- High-Side: "+Us-switching" PNP output (open-collector) The switching output is connected to the positive rail of the supply voltage (connection 4) when active (switching output on).
- Push-Pull: The switching output is connected to the negative rail of the supply voltage (connection 3 or 5) when inactive. When the switching output is active, it's connected to the positive rail of the supply voltage (connection 4).

In case of configuring one output as an alarm output, the output will be active in idle state (no alarm present). The output transistor opens or the push-pull output changes from +Us to -Us when an alarm condition occurred.

*Hint: In order to avoid unwanted or wrong switching processes, we suggest to connect the deviceís switching outputs after you have configured the deviceís switching outputs properly.*

*Please take care that you must not exceed the limits of the voltage and of the maximum current of the switching outputs (not even for a short period of time). Please take extreme care when switching inductive loads (like coils or relays, etc.) because of their high voltage peaks, protective measures to limit these peaks have to be taken.*

*When switching large capacitive loads a series resistor for current limitation needed, because of the high turn-on-current of high capacitive loads. The same applies to incandescent lamps, whose turn-on-current is also quite high due to their low cold resistance.*

#### **3.4.1. Connection with configured low-side-switching output (NPN output, switching to GND)**

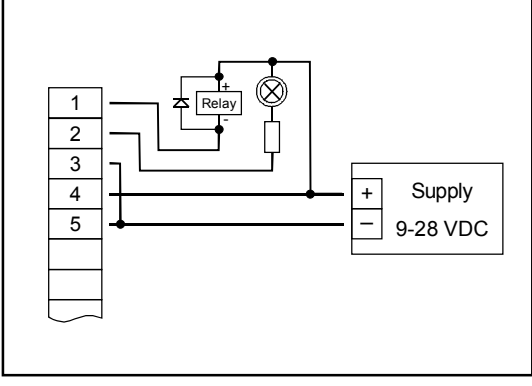

*Connection of consumer loads (relay and lamp) Connection of consumer loads (relay and lamp) (without individual supply voltage) (with individual supply voltage)*

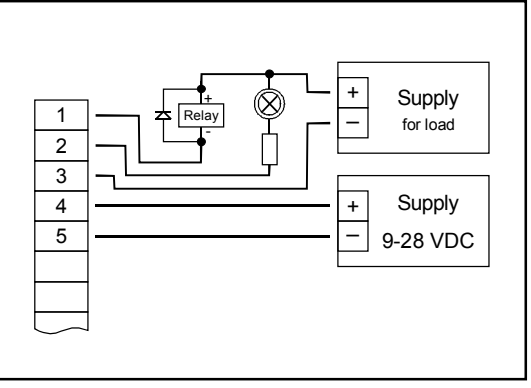

#### **3.4.2. Connection with configured high-side-switching output (PNP output, switching to +Us)**

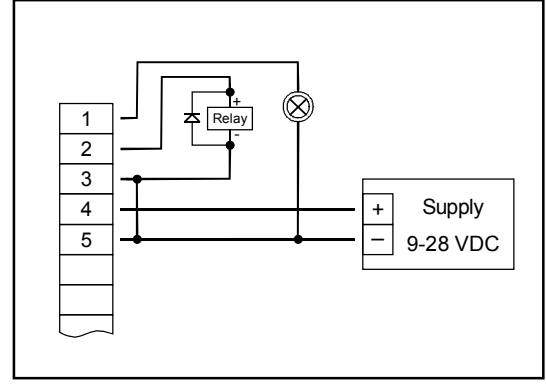

*Connection of consumer loads (relay and lamp)*

#### *Hints:*

*Connections 3 and 5 are internally electrically connected.*

*When switching higher currents (> 50 mA), the -Uv connection should not be attatched to the device (connection 3) but to the -Us connection of the external power supply unit. When doing this, you get rid off ground displacement.*

#### **3.4.3. Connection with configured push-pull-switching output**

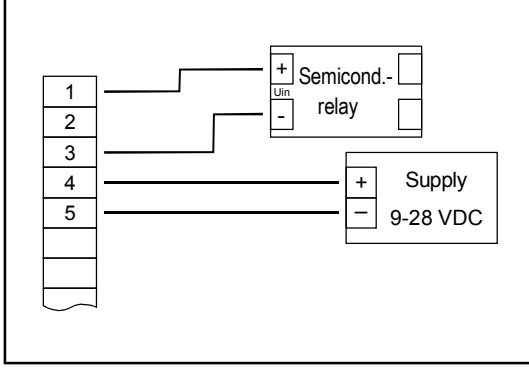

*Connection of a semiconductor-relay*

#### **3.5. Common wiring of several GIA20EB**

Inputs and outputs are not electrically isolated. When interconnecting several GIA20EB`s you have to make sure that there is no potential displacement.

Make sure to observe the following points:

- When several GIA20EB`s are connected to the same power supply unit it is highly recommended to isolate the sensors, measuring transducers etc.
- When the sensors, measuring transducers etc. are electrically connected, and you can't manage to isolate them, you should use separate electrically isolated power supply units for each devices. Please note, that an electric connection may also be created via the medium to be measured (e.g. pH-electrodes and conductivity-electrodes in fluids).

## **4. Configuration of the device**

*Please note: When you are configuring the device and donít press any button for more than 60 sec. the configuration of the device will be cancelled. The changes you made will not be saved and will be lost!*

*Hint: The buttons 2 and 3 are featured with a ëroll-functionë. When pressing the button once the value will be raised (button 2) by one or lowered (button 3) by one. When holding the button pressed for longer than 1 sec. the value starts counting up or down, the counting speed will be raised after a short period of time. The device also features a ëoverflow-functionë, when reaching the upper limit of the range, the device switches to the lower limit, vice versa.*

#### **4.1. Selecting an input signal type**

- Turn the device on and wait until it completed its built-in segment test.
- Press button 2 for >2 sec. (e.g. with a small screw driver) The device displays "InP" ('INPUT').

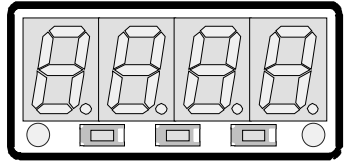

Button 1 Button 2 Button 3

- Use button 2 or button 3 (middle or right button) to select the input signal (see table below).
- Validate the selection with button 1 (the left button). The display will show "**InP**" again.

Depending on the selected input signal, additional configurations will be needed.

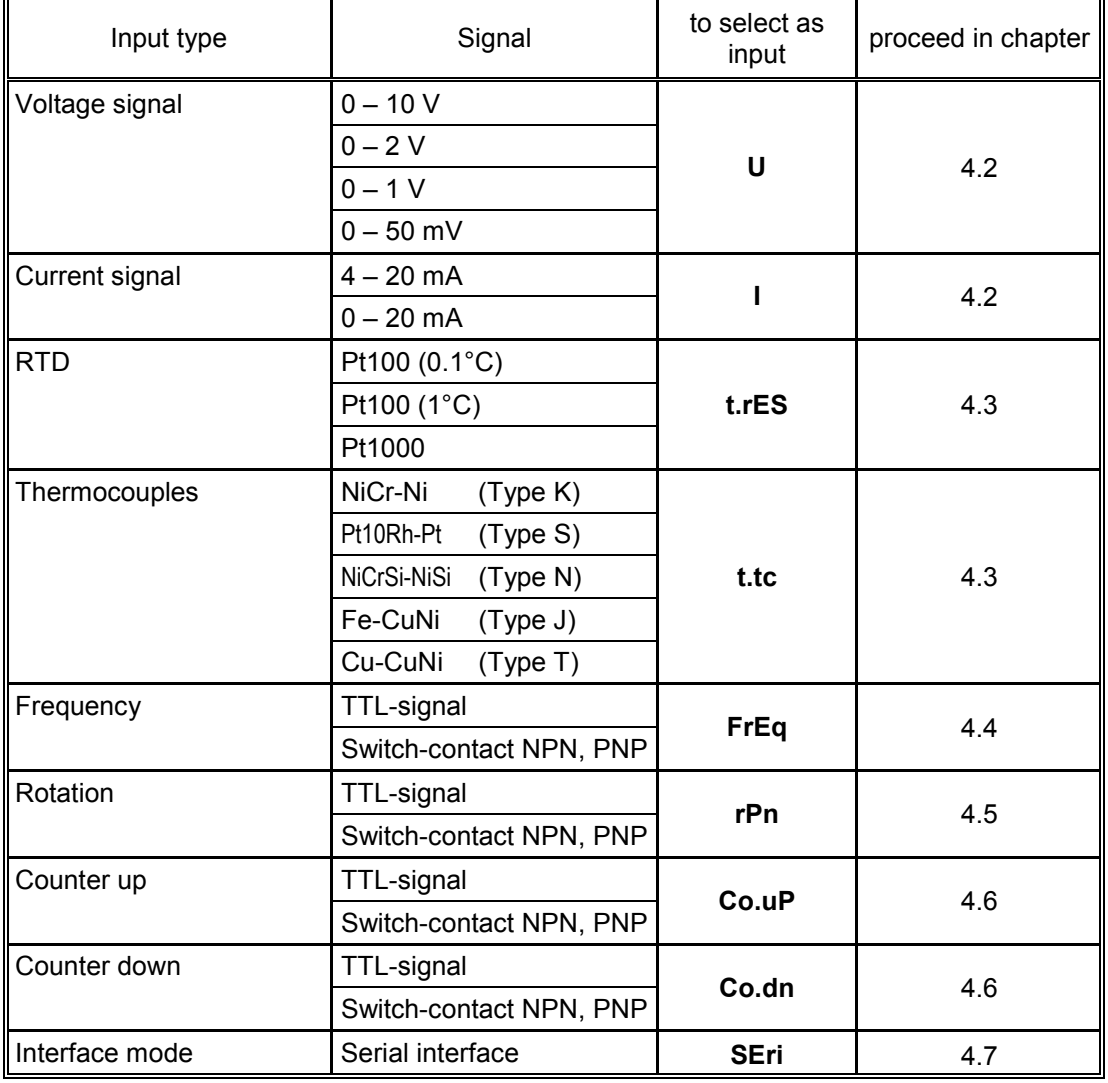

Please note: When changing the measuring mode "InP", the input signal "SEnS" and the display*unit "Unit" all settings will be changed to factory default. You have to set all the other settings. This also regards the settings for offset and slope-adjustment as well as the switching points!*

#### 4.2. Measuring voltage and current (0-50mV, 0-1V, 0-2V, 0-10V, 0-20mA, 4-20mA)

This chapter describes how you configure the GIA20EB for measuring voltage- or current-signals from an external transmitter. This instruction demands that you selected "U" or "I" as your desired input type like it is explained in chapter 4.1. The display has to show "InP".

- Press Button 1. The display shows "SEnS".
- Select the desired input signal using button 2 or button 3 (middle or right button).

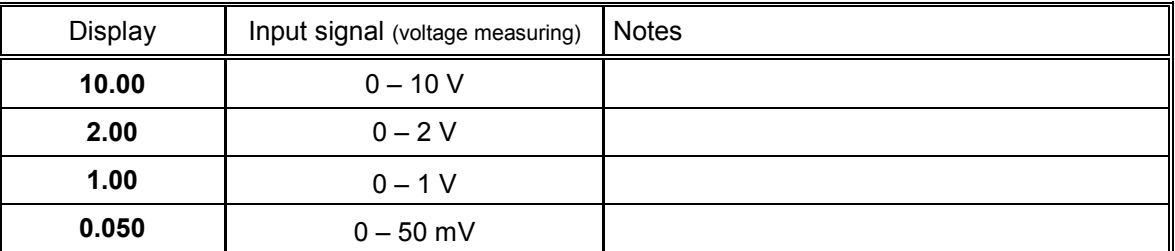

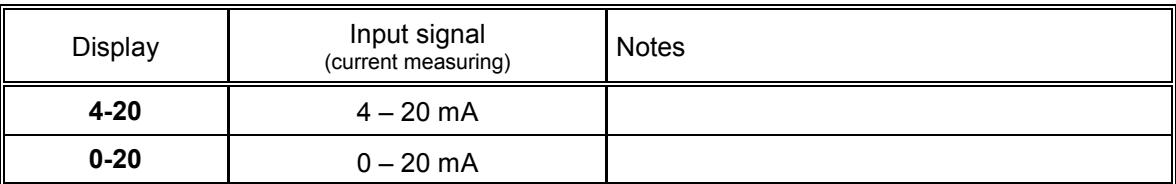

- Validate the selected input signal by pressing button 1. The display shows "SEnS" again.
- Press button 1 again, The display will show "dP" (decimal point).
- Select the desired decimal point place by pressing button 2 or button 3.
- Validate the selected decimal position by pressing button 1. The display shows "dP" again.
- Press button 1 again, the display will show "di.Lo" (Display Low = low display value).
- Use button 2 and button 3 to select the desired value the device should display when a 0mA, 4mA or 0V  $\overline{a}$ input signal is attached.
- Validate the selected value by pressing button 1. The display shows "di.Lo" again.
- Press button 1 again. the display will show "di.Hi" (Display High = high display value).
- Use button 2 and button 3 to select the desired value the device should display when a 20mA, 50mV, 1V, 2V or 10V input signal is attached.
- Validate the selected value by pressing button 1. The display shows "di.Hi" again.
- Press button 1 again. The display will show "Li" (Limit = Measuring range limit).
- Use button 2 and button 3 to select the desired measuring range limit...

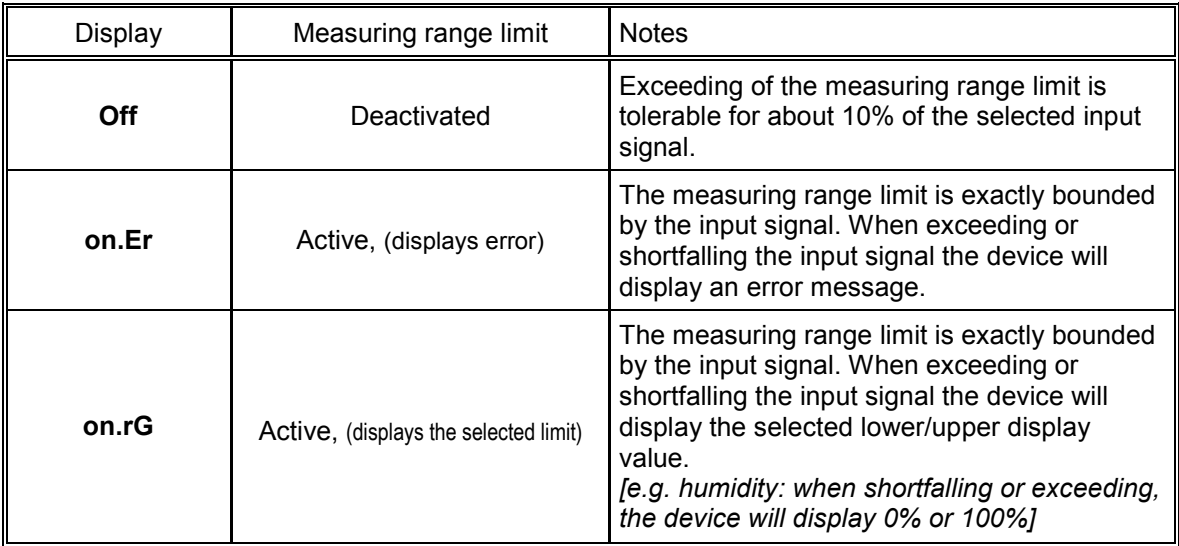

When exceeding the measuring range limit > 10% independently from the setting, the device will always Hint: display an error message ("Err.1" or "Err.2").

- Press button 1 to validate the selection, the display shows "Li" again.
- When pressing button 1 again, the display will show "FiLt" (Filter = digital filter).
- Use button 2 and button 3 to select the desired filter [in sec.]. Selectable values: 0.01 ... 2.00 sec.

Explanation: this digital filter is a digital replica of a low pass filter.

Note: when using the input signal 0-50mV a filter value of at least 0.2 is recommended

Press button 1 to validate your value, the display shows "FiLt" again.

Now your device is adjusted to your signal source. Now the only thing left to do is to adjust the outputs of the device.

When pressing button 1 again, the display shows "outP". (output) For configuring the outputs of the GIA20EB, please follow the instructions given in chapter 4.8.

#### 4.3. Measuring temperature (Pt100, Pt1000 RTD probes and thermocouple type J, K, N, S or T)

This chapter describes how to configure the device for temperature measuring with the help of external platinum RTD probes or thermocouple probes. This instruction demands that you selected "t.res" or "t.tc" as your desired input type like it is explained in chapter 4.1. The device has to display "InP".

- When pressing button 1 the display shows "SEnS".
- Use button 2 or button 3 (middle or right button) to select your desired input signal.

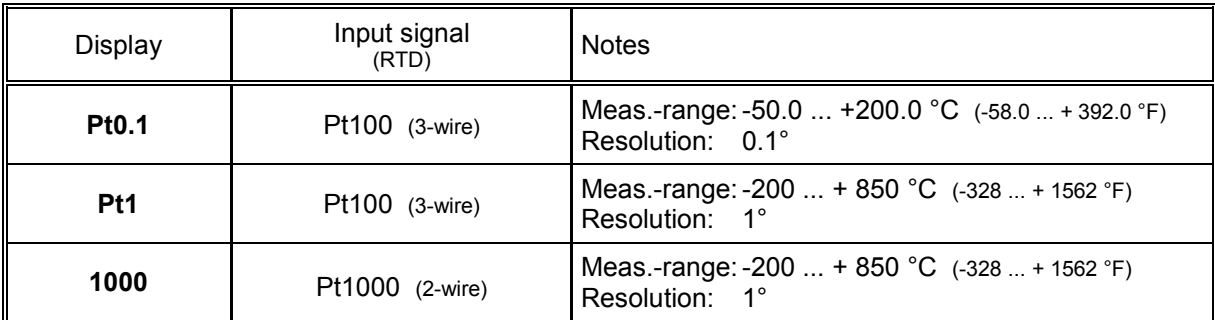

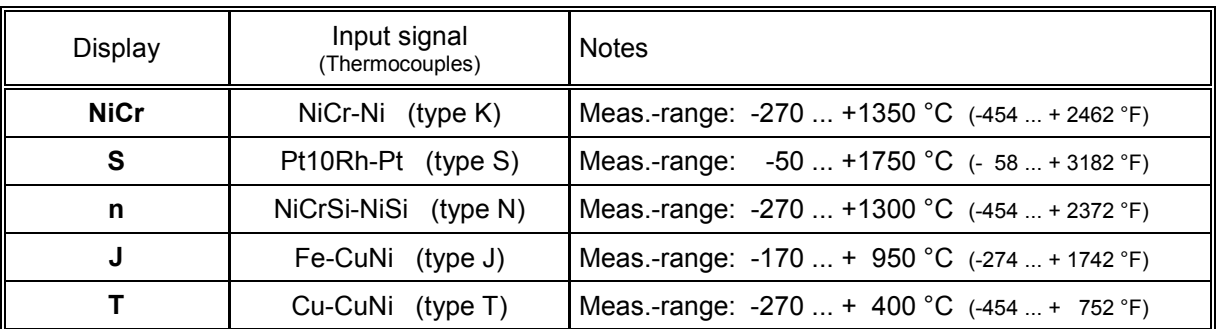

- Validate the selected input signal by pressing button 1. The display shows "SEnS" again.
- When pressing button 1 again, the display will show "Unit" (the unit you want to display).
- Use button 2 and button 3 to select whether you want to display °C or °F.
- Use button 1 to validate the selected unit, the display shows "Unit" again.
- Press button 1 to again, the display will be showing "FiLt" (Filter = digital filter).
- Use button 2 and button 3 for setting the desired filter-value [in sec.]. Selectable values: 0.01 ... 2.00 sec.

Explanation: this digital filter is a digital replica of a low pass filter.

Use button 1 to validate your selection, the display shows "FiLt" again.

Now your device is adjusted to your signal source. Now the only thing left to do is to adjust the outputs of the device.

When pressing button 1 again, the display shows "out**P**". (output) For configuring the outputs of the GIA20EB, please follow the instructions shown in chapter 4.8.

For setting the offset and for setting the slope-adjustment, please follow the instructions given in chapter 6.

#### **4.4. Measuring of frequency (TTL, switching-contact)**

This chapter describes how to configure the device for measuring frequency. This instruction demands that you selected "FrEq" as your desired input type like it is explained in chapter 4.1. The device has to display "InP<sup>"</sup>.

- When pressing button 1 the display will show "SEnS".
- Use button 2 or button 3 (middle or right button) to select the desired input signal.

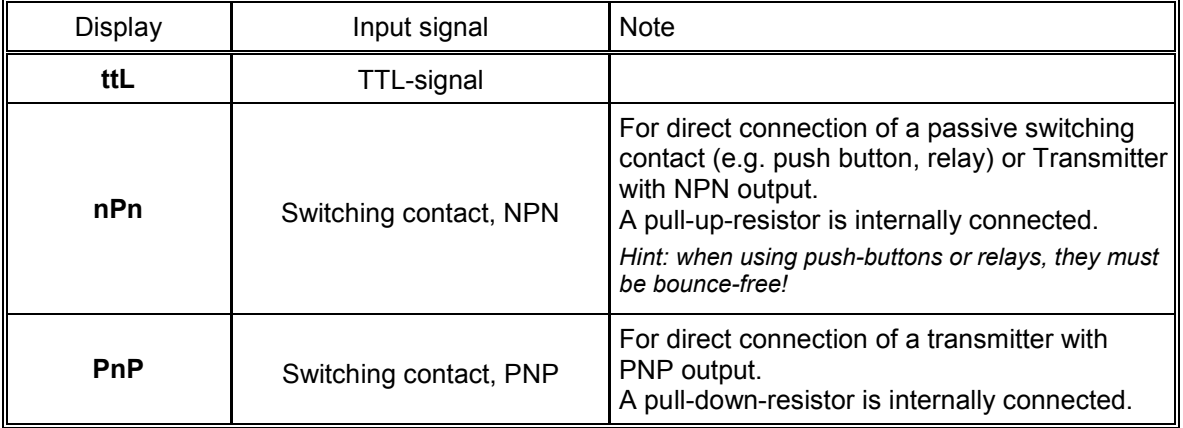

*Hint: For the connection of a frequency-transmitter, please follow the instructions given in chapter 3.3.6 When connecting a switching-contact-transmitter with increased frequency range (= with external circuitry) you have to select TTL as your desired input signal.*

- Validate your selected input signal by pressing button 1. The display shows "SEnS" again.
- When pressing button 1 again, the display will show "Fr.Lo" (frequency low = lower frequency range limit).
- Use button 2 and button 3 to select the lowest frequency that may occur when measuring.
- Press button 1 to validate your selection. The display shows "Fr.Lo" again.
- When pressing button 1 again, the display will show "Fr.Hi" (frequency high = upper frequency range limit).
- Use button 2 and button 3 to select the highest frequency that may occur when measuring.
- Press button 1 to validate your selection. The display shows "Fr.Hi" again.
- When pressing button 1 again, the display will show "dP" (decimal point).
- Use button 2 and button 3 to select the desired decimal point position.
- Press button 1 to validate your selection. The display shows "dP" again.
- When pressing button 1 again, the display will show "di.Lo" (display low = display at lower frequency range limit).
- Set the value the device shall display at the lower frequency range limit by pressing button 2 or button 3.
- Press button 1 to validate your selection. The display shows "di.Lo" again.
- When pressing button 1 again, the display will show "**di.Hi**" (display high = display at upper frequency range limit).
- Set the value the device shall display at the upper frequency range limit by pressing button 2 or button 3.
- Press button 1 to validate your selection. The display shows "di.Hi" again.
- When pressing button 1 again, the display will show "Li<sup>\*</sup> (limit = measuring range limitation).
- Use button 2 and button 3 to select the desired measuring range limitation.

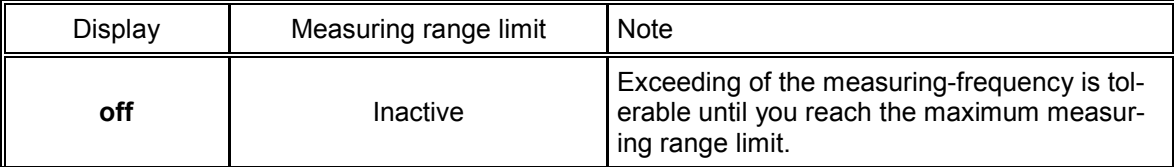

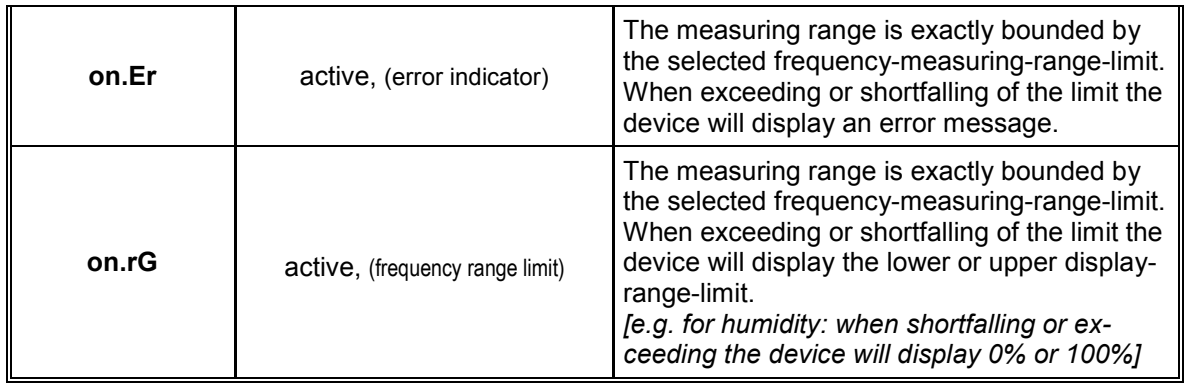

Hint: When exceeding the maximum range limit (10kHz) independently from the limit setting an error message will be displayed ("Err.1").

- Press button 1 to validate your selection. The display shows "Li" again.
- When pressing button 1 again, the display will show "FiLt" (Filter = digital filter).
- Use button 2 and button 3 to select the desired filter value lin sec. 1. Usable values: 0.01 ... 2.00 sec.

Explanation: this digital filter is a digital replica of a low pass filter.

Press button 1 to validate your selection. The display shows "FiLt" again.

Now your device is adjusted to your signal source. The only thing you left do is to adjust the outputs of the device.

When pressing button 1 again, the display will show "outP". (Output) For configuring the outputs of the GIA20EB, please follow the instructions shown in chapter 4.8.

#### 4.5. Measuring of rotation speed (TTL, switching-contact)

This chapter describes how to configure the device for measuring rotation speed. This instruction demands that you selected "rPn" as your desired input type like it is explained in chapter 4.1. The device has to display "InP".

- When pressing button 1 the device will display "SEnS".
- Use button 2 or button 3 (middle or right button) to select the desired input signal.

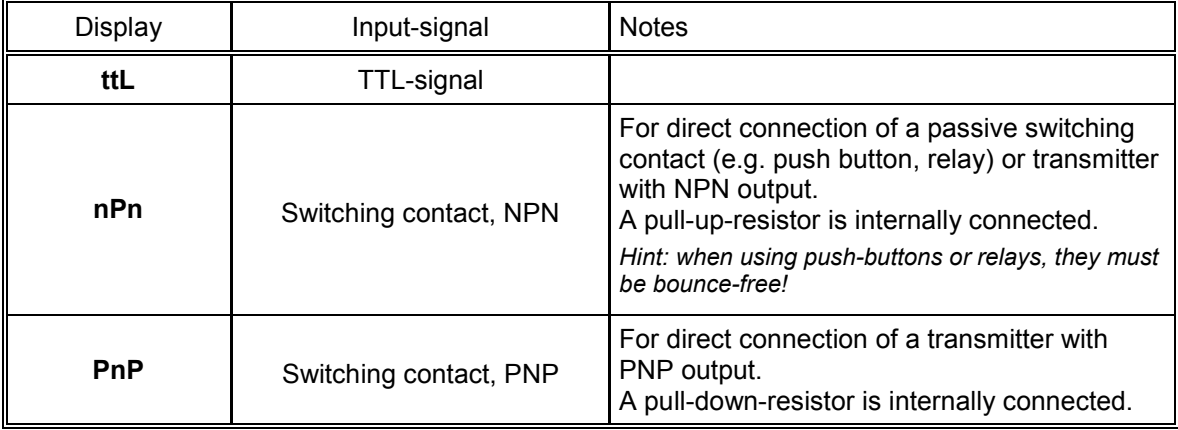

 $Hint:$ For the connection of a frequency-transmitter, please follow the instructions given in chapter 3.3.6 When connecting a switching-contact-transmitter with increased frequency range (= with external circuitry) you have to select TTL as your desired input signal.

- Press button 1 to validate your selected input signal. The display shows "SEnS" again.
- When pressing button 1 again, the display will show "diu" (divisor).
- Use button 2 and 3 to select your desired divisor. Set the divisor to the pulses per rotation the transmitter supplies.
- Press button 1 to validate your selection. The display shows "diu" again.
- When pressing button 1 again, the display will show "dP" (decimal point).

Use button 2 and button 3 to select the desired decimal point position.

*Use the decimal point position to change the resolution of your measurement. The more the decimal point position is on the left, the finer the resolution will become. Please note that you lower the maximum value that can be displayed, either.*

*Example: your engine runs with 50 rotations per minute.* 

*With no decimal point the device will display something like 49 – 50 – 51, the maximum value that can be displayed is 9999 rotations per minute.* 

*With the decimal point position on the left e.g. XX.XX the device will display something like 49.99 -50.00 ñ 50.01, but the maximum value that can be displayed is 99.99 rotations per minute.*

Press button 1 to validate your selection. The display shows "dP" again.

Now your device is adjusted to your signal source. The only thing left to do is to adjust the outputs of the device.

When pressing button 1 again, the display will show "outP". (Output) For configuring the outputs of the GIA20EB, please follow the instructions shown in chapter 4.8.

#### **4.6. Up-/Downwards counter (TTL, switching-contact)**

*The upwards counter starts counting upwards from 0 according to its settings. The downwards counter starts counting downwards from the upper value that had been selected.*

*Feature: The current value of the counter can be reset anytime by connecting pin 8 to GND (e.g. pin 7). The counter starts from its beginning as you disconnect pin 8 and pin 7.*

*The current counter value wonët be lost if the voltage supply is disconnected. After restarting the counter starts from this value.*

This chapter describes how to configure the device as a counter.

This instruction demands that you selected "Co.up" or "Co.dn" as your desired input type like it is explained in chapter 4.1. The device has to display "InP".

- When pressing button 1 the display will show "**SEnS**".
- Use button 2 or button 3 (middle or right button) to select the desired input signal.

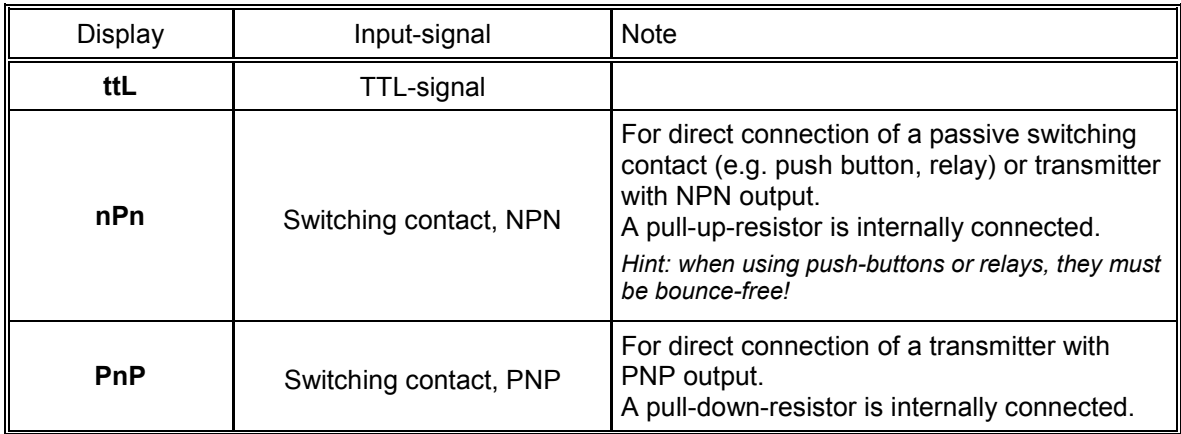

*Hint: For connecting a frequency-transmitter, please follow the instructions given in chapter 3.3.7 When connecting a switching-contact-transmitter with increased frequency range (= with external circuit) you have to select TTL as your desired input signal.*

- Press button 1 to validate your selected input signal. The display shows "**SenS**" again.
- When pressing button 1 again, the device will be displaying **"EdGE**" (signal edge).
- Use button 2 or button3 (middle or right button) to select the desired signal edge.

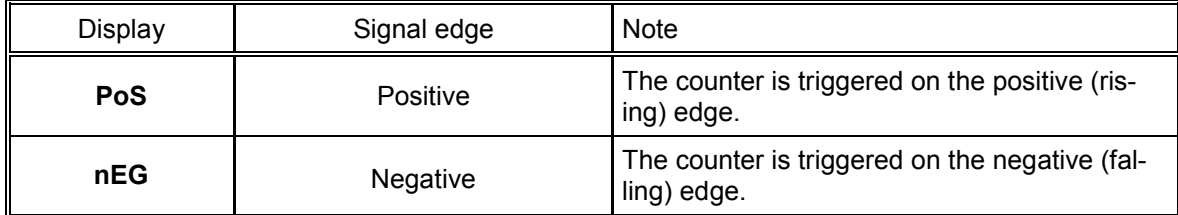

Press button 1 to validate your selection, the display shows "**EdGE**" again.

- When pressing button 1 again, the display will show "**diu**" (divisor = pre-scaling factor).
- Use button 2 and button 3 to select the desired pre-scaling factor.

*The incoming pulses will be divided with the selected pre-scaling factor, after that they will be transmitted to the device for further processing.*

*By this factor you can adapt the device to your transmitter or select a pre-scaling factor for large values Example 1: Your flow rate transmitter supplies 165 pulses per litre. When setting a pre-scaling factor of 165 every 165th pulse (so 1 pulse per litre) will be used for further processing.* 

*Example 2: Your transmitter is supplying about 5 000 000 pulses during the measurement, which exceeds the limit of the GIA20EB. But when setting a pre-scaling factor of 1000 only every 1000th pulse is used for further processing. So you only got a value 5000 which wonít exceed the limit of the GIA20EB.*

- Press button 1 to validate your selection. The display shows "**diu**" again.
- Press button 1 again. The display shows "Co.Hi" (counter high = upper counting range limit).
- Use button 2 and button 3 to select the maximum pulse-count (after pre-scaling factor) for the counting process.

*Example: Your flow rate transmitter is supplying 1800 pulses per litre, you selected a pre-scaling factor of 100 and you are expecting a maximum flow rate of 300 litres during the measurement. With a pre-scaling factor of 100 selected, you will get 18 pulses per litre. With a maximum flow rate of 300 litres you will be getting a pulse count of 18 \* 300 = 5400.*

- Press button 1 to validate your selection. The display shows "Co.Hi" again.
- When pressing button 1 again, the device will be displaying "**dP**<sup>"</sup> (decimal point).
- Use button 2 and button 3 to select the desired decimal point position.
- Press button 1 to validate your selected decimal point position. The display shows "dP" again.
- Press button 1 again. The display shows "**di.Hi**" (display high = upper display range limit).
- Use button 2 and button 3 to set the value to be displayed when the maximum pulse (setting of co.Hi) count is reached.

*Example: Your flow rate transmitter is supplying 1800 pulses per litre and you are expecting a maximum flow rate of 300 litres. You selected a pre-scaling factor of 100 and a counter range limit of 5400. When wanting a resolution of 0.1 litres shown in the display of the device you would have to set the decimal point position to ---.- and a display range limit of 300.0.*

- Press button 1 to validate your selection. The display shows "di.Hi" again.
- Press button 1. The display will show "Li<sup>"</sup> (Limit = measuring range limit).
- Use button 2 and button 3 to select the desired measuring range limit (counter range limit).

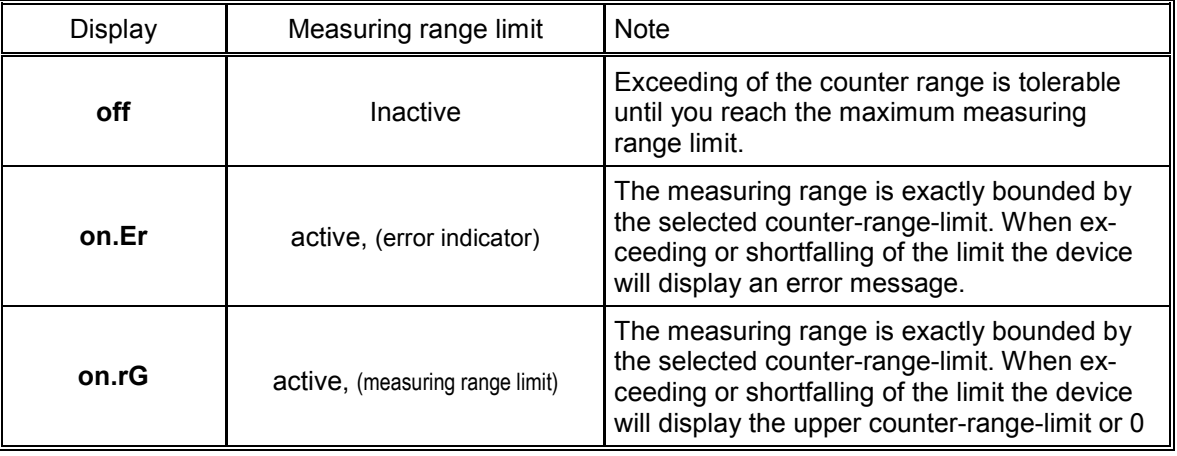

*Hint: The lower counter-range-limit (for configured downwards counter) is fixed to 0.*

Press button 1 to validate your selection. The display shows "Li<sup>"</sup> again.

Now your device is adjusted to your signal source. The only thing left to do is to adjust the outputs of the device.

When pressing button 1 again, the display will show "outP". (Output)

For configuring the outputs of the GIA20EB, please follow the instructions shown in chapter 4.8.

#### **4.7. Interface mode**

*When the device is in the interface mode it won't make any measurements by itself. The value shown in the deviceís display is sent via serial interface. But the switching and alarm functions of the displayed value are still available.*

*The* **EASYBUS***-Address of the device needed for the communication can be set manually with the device itself or with the help of an* **EASYBUS***-software (like EBxKonfig). Please note, when carrying out an* **EASYBUS***system-initialisation the deviceís address will be reset automatically.*

This chapter describes how to configure the device as an **EASYBUS-display.** 

This instruction demands that you selected "SEri" as your desired input type like it is explained in chapter 4.1 The device has to display "InP".

- When pressing button 1 again, the device will display "Adr" (address).
- Use button 2 and button 3 to select the desired address [0 ... 239] of the device.
- Press button 1 to validate the selected device address. The display shows "Adr" again.

You don't need any further configuration but the outputs.

When pressing button 1 again, the device will be displaying "outp" (output). For configuring the outputs please follow the instructions given in chapter 4.8.

#### **4.8. Selection of the output function**

After configuration of the input (chapter  $4.2 - 4.7$ ) you have to select the output function. The display shows "outP" (output).

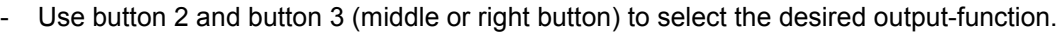

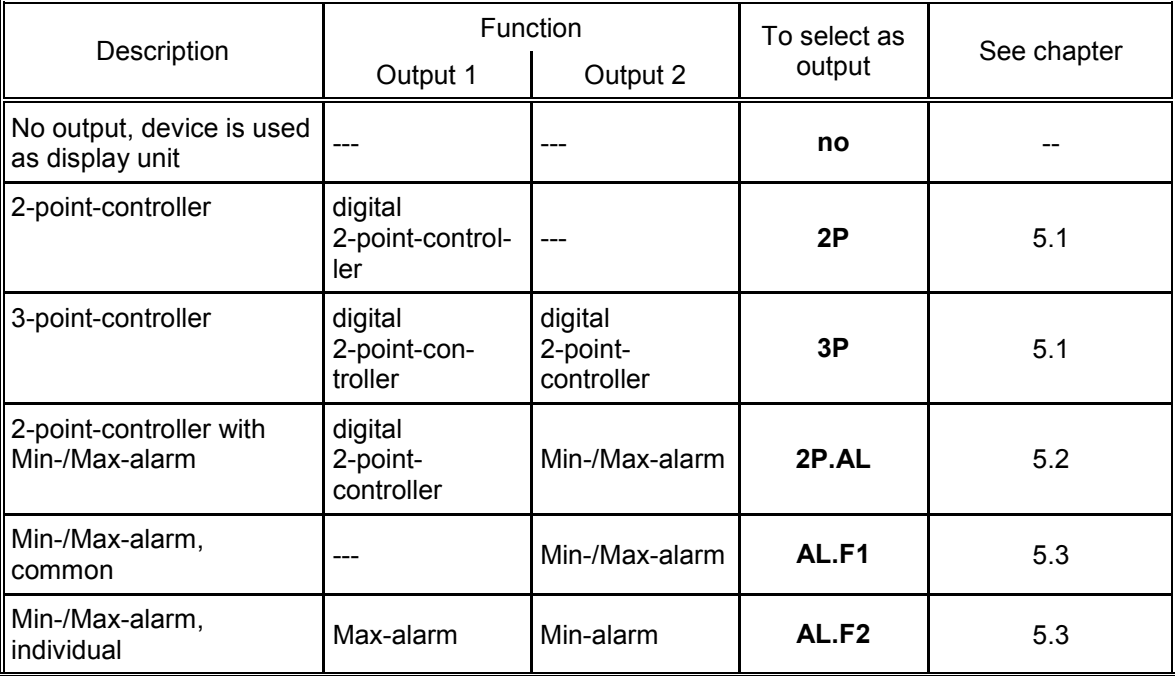

- Press button 1 to validate the selected output function. The display shows "out**P**" again.

*Depending on your output function setting, it may be possible that one or more settings described below wonít be available.*

- When pressing button 1 again, the device will display "1.dEL" (delay of output 1).
- Use button 2 and button 3 to set the desired value for the switching-delay of output 1. Hint: The selected value [0.01 ... 2.00] will be in seconds.
- Press button 1 to validate the selection. The display shows "1.dEL" again.
- When pressing button 1 again, the device will display "1.out" (kind of output 1).
- Use button 2 or button 3 (middle or right button) to select the desired output function.

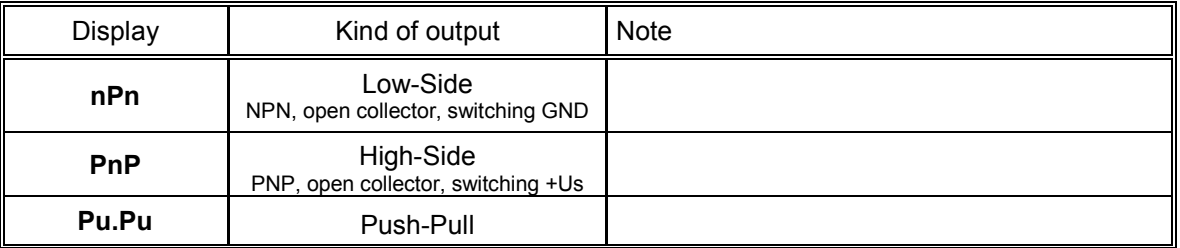

- Press button 1 to validate the selection. The display shows "1.out" again.
- When pressing button 1 again, the device will display "1.Err" (preferred state of output 1).
- Use button 2 and button 3 (middle or right button) to set the desired initial state in case of an error.

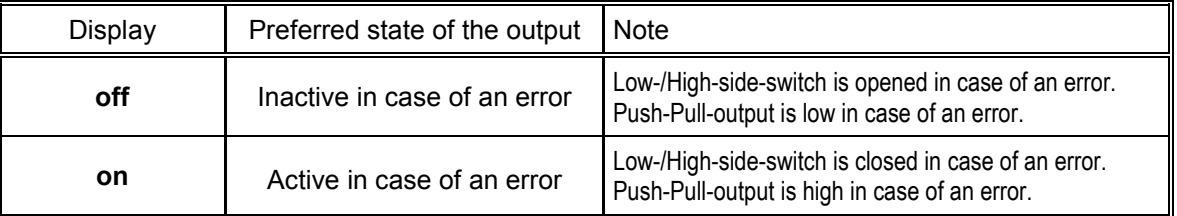

- Press button 1 to validate the selection. The display shows "1.Err" again.
- In case you selected a 3-point-controller you have to make the following settings similar to the settings you already made for output 1:

"2.dEL" (delay of output 2), "2.out" (kind of output 2), "2.Err" (preferred state of output 2).

- When pressing button 1 again, (only if you configured the device with min-/max-alarm) the device will be displaying "A.out" (kind of the alarm-output).
- Use button 2 or button 3 (middle or right button) to select the desired kind of the alarm-output.

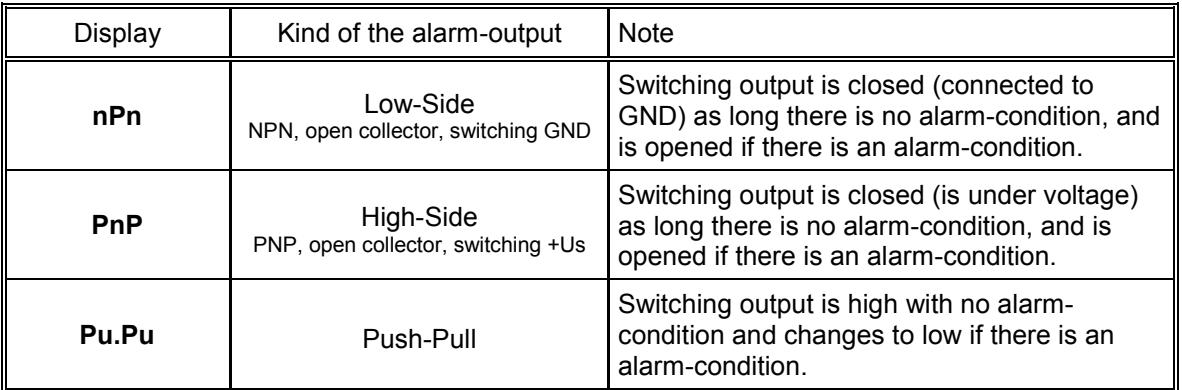

#### **Please Note:** The switching outputs are inverted when using them as alarm-outputs! This means as long there is no alarm-condition, the switching output will be active! In case of an alarm-condition the output will become inactive!

- When using the output function "min-/max-alarm, individual" the setting for kind of alarm output Note: is used for both alarm-outputs.
- Press button 1 to validate the selection. The display shows "A.out" again.

Depending on the selected output function you have to make the settings for switching and alarm points. See description in chapter "switchpoints and alarm-boundaries" for further information.

Hint: The settings for the switching and alarm points can be made later in an extra menu (see chapter 5)

#### **5. Switchpoints and alarm-boundaries**

*Please note: The settings of the switchpoints will be cancelled, when no button was pressed for more than 60 sec. changes you may have made already wonët be saved and will be lost!*

*Please note: The settings of the switchpoints and alarm-boundaries will automatically be reset to factory* default when any changes for the settings "InP", "SEnS" or "Unit" had been made!

- *Hint: The buttons 2 and 3 are featured with a ëroll-functionë. When pressing the button once the value will be raised (button 2) by one or lowered (button 3) by one. When holding the button pressed for longer than 1 sec. the value starts counting up or down, the counting speed will be raised after a short period of time. The device also features an ëoverflow-functionë, when reaching the upper limit the device switches to the lower limit, vice versa.*
	- When pressing button 1 for >2 sec. the menu to select the switchpoints and alarm-boundaries will be called.

Depending on the configuration you have made in the "output" menu you

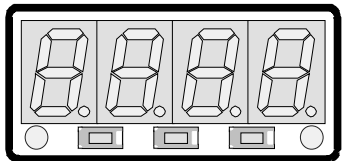

Button 1 Button 2 Button 3

will get different Display values. Please follow the specific chapter for further information. Function Description **Description** Dutput 1 Output 2 Selected

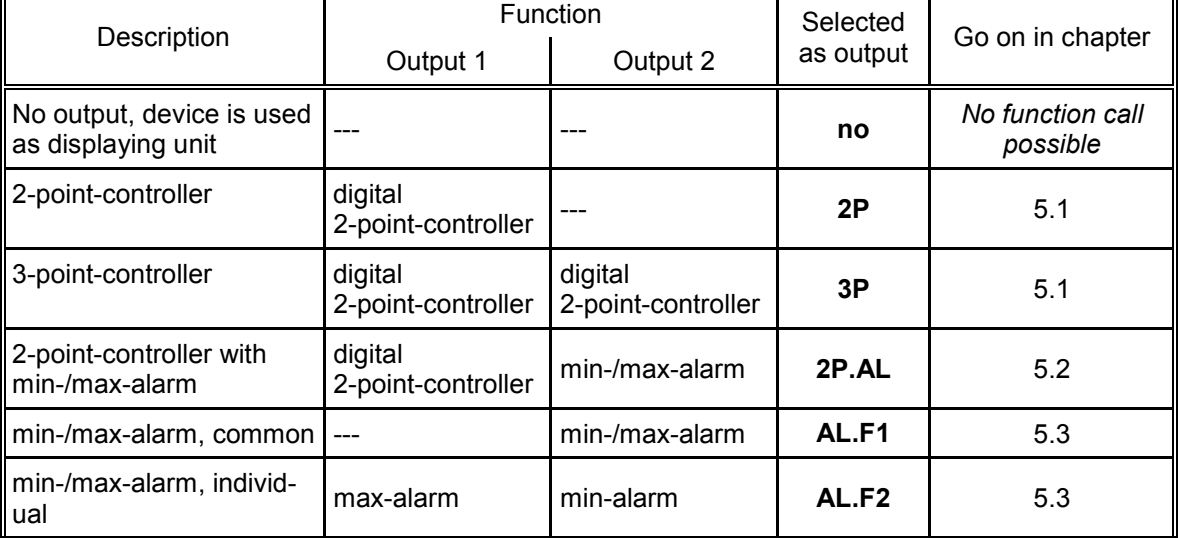

#### **5.1. 2-point-controller, 3-point-controller**

This chapter describes how to configure the device as a 2-point-controller or 3-point-controller. This instruction demands that you selected "2P" or "3P" as your desired output function like it is explained in chapter 4.8.

- Press button 1 *(when not already done)*. The device will be displaying "1.on" (turn-on-point of output 1).
- Use button 2 and button 3 to set the desired value, the device's output 1 should be turning on.
- Press button 1 to validate your selection. The display shows "1.on" again.
- When pressing button 1 again, the device will be displaying ì**1.off**ì. (turn-off-point of output 1)
- Use button 2 and button 3 to set the desired value, the device's output 1 should be turning off.
- Press button 1 to validate your selection. The display shows "1.off"again.

*Example: You want to control the temperature of a heating coil, with a hysteresis of +2°C, to 120°C. Therefore you will have to select the turn-on-point ì1.onì to 120°C and the turn-off-point to ì122°Cì. When your heating coil temperature falls below 120°C it will be turned on. When the temperature rises above 122°C the heating coil will be turned off.*

*Note: Depending on the inertia of your heating coil an overshooting of the temperature may be possible.*

When selected '2-point-controller' you finished configuring your device. Press button 1 to switch over to display the measuring value.

When selected '3-point-controller' please follow the instructions given below.

- Press button 1 (when not already done). The device will be displaying "2.on" (turn-on-point of output 2).
- Use button 2 and button 3 to set the desired value, the device's output 2 should be turning on.
- Press button 1 to validate your selection. The display shows "2.on" again.
- When pressing button 1 again, the device will be displaying "2.off". (turn-off-point of output 2)
- Use button 2 and button 3 to set the desired value, the device's output 2 should be turning off.
- Press button 1 to validate your selection. The display shows "2.off"again.

Now you finished configuring your device. Press button 1 to switch over to display the measuring value.

#### 5.2. 2-point-controller with alarm function

This chapter describes how to configure the device as a 2-point-controller with alarm function. This instruction demands that you selected "2P.AL as your desired output function like it is explained in chapter 4.8.

- Press button 1 (when not already done). The device will be displaying "1.on" (turn-on-point of output 1).
- Use button 2 and button 3 to set the desired value, the device's output 1 should be turning on.
- Press button 1 to validate your selection. The display shows "1.on" again.
- When pressing button 1 again, the device will be displaying "1.off". (turn-off-point of output 1)
- Use button 2 and button 3 to set the desired value, the device's output 1 should be turning off.
- Press button 1 to validate your selection. The display shows "1.off" again.

When pressing button 1, the device will be displaying "AL.Hi". (maximum alarm-value)

- Use button 2 and button 3 to set the desired value, the device should turn on its maximum-alarm.
- Press button 1 to validate your selection. The display shows "AL.Hi" again.
- When pressing button 1 again, the device will be displaying "AL.Lo". (minimum alarm-value)  $\mathbf{r}$
- Use button 2 and button 3 to set the desired value, the device should turn on its minimum-alarm
- Press button 1 to validate your selection. The display shows "AL.Lo" again.
- When pressing button 1 again, the device will be displaying "A.dEL". (delay of the alarm-function)
- Use button 2 and button 3 to set the desired delay of the alarm-function.
	- The unit of the value to be set [0 .. 9999] is in seconds. The device will turn on the alarm after Note: the minimum or maximum alarm value was active for the delay-time you have set.
- Press button 1 to validate the delay time. The display shows "A.dEL" again.

Example: You want to have an alarm monitoring for the cooling chamber mentioned above. The alarms should start when the temperature will be rising above  $-15^{\circ}$ C or falling below  $-30^{\circ}$ C. Therefore you have to select  $-15^{\circ}$ C for the maximum alarm-value "Al. Hi" and  $-30^{\circ}$ C for the minimum alarm-value "AL.Lo".

> The alarm will be starting after the temperature rises above  $-15^{\circ}$ C and stays above  $-15^{\circ}$ C for the entered delay time or after it had been falling below -30°C and stays below -30°C for the entered delay time.

#### Please note that the alarm-outputs are inverted! This means, that the output will be active when there is no alarm!

Now you finished configuring your device. Press button 1 to switch over to display the measuring value.

Example: You want to control the temperature of a cooling chamber between -20°C and -22°C. Therefore you will have to select -20°C for the turn-on-point 1 "1.on" and -22°C for the turn-offpoint 1 "1.off". When the temperature rises above -20°C the device turns its output 1 on, when falling below -22°C the device will turn its output 1 off. Note: Depending on the inertia of your cooling circuit an overshooting of the temperature may be possible.

#### 5.3. Minimum/maximum-alarm (individual or common)

This chapter describes how to configure the device's alarm boundaries for min-/max-alarm-monitoring. This instruction demands that you selected "AL.F1" or "AL.F2" as your desired output function like it is explained in chapter 4.8.

- Press button 1 (when not already done), the device will be displaying "AL.Hi". (maximum alarm-value)
- Use button 2 and button 3 to set the desired value, the device should turn on its maximum-alarm.
- Press button 1 to validate your selection. The display shows "AL.Hi" again.
- When pressing button 1 again, the device will be displaying "AL.Lo". (minimum alarm-value)  $\mathbf{r}$
- Use button 2 and button 3 to set the desired value, the device should turn on its minimum-alarm
- Press button 1 to validate your selection. The display shows "AL.Lo" again.
- When pressing button 1 again, the device will be displaying "A.dEL". (delay of the alarm-function)
- Use button 2 and button 3 to set the desired delay of the alarm-function.

The unit of the value to be set [0 .. 9999] is in seconds. The device will turn on the alarm after Note: the minimum or maximum alarm value was active for the delay-time you have set.

Press button 1 to validate the delay time. The display shows "A.dEL" again.

Example: You want to have a temperature alarm-monitoring of a greenhouse. The alarm should start when the temperature rises above 50 $^{\circ}$ C or falls below 15 $^{\circ}$ C.

> Therefore your settings will be 50°C for the maximum alarm-value "AL.HI" and 15°C for the minimum alarm-value "AL.Lo".

The alarm will be starting after the temperature rises above 50°C and stays above 50°C for the entered delay time or after it had been falling below  $15^{\circ}$ C and stays below  $15^{\circ}$ C for the entered delay time.

#### Please note that the alarm-outputs are inverted! This means, that the output will be active when there is no alarm!

Now you finished configuring your device. Press button 1 to switch over to display the measuring value.

#### **6. Offset- and slope-adjustment**

The offset and slope-adjustment function can be used for compensating the tolerance of the used sensor, and for vernier adjustment of the used transducer or transmitter.

*Please note: The settings of the offset- / slope-adjustment will be cancelled, when no button was pressed for more than 60 sec. Changes you may have made already wonët be saved and will be lost!*

*Please note: The settings of the offset- / slope-adjustment and alarm-boundaries will automatically be reset to* factory default when any changes for the settings "InP", "SEnS" or. "Unit" had been made!

*Hint: The buttons 2 and 3 are featured with a ëroll-functionë. When pressing the button once the value will be raised (button 2) by one or lowered (button 3) by one. When holding the button pressed for longer than 1 sec. the value starts counting up or down, the counting speed will be raised after a short period of time. The device also features a ëoverflow-functionë, when reaching the upper limit the device switches to the lower limit, vice versa.*

- Turn on the device and wait after it finished its built-in segment test.
- Press button  $3 > 2$  sec. (e.g. with a small screwdriver). The device will be displaying "OFFS" (offset).
- Use button 2 and button 3 for setting the desired zero point offset-value.

*The input of the offset will be in digit or °C/°F. The value that had been set will be subtracted from the measured value. (see below for further information)* Button 1 Button 2 Button 3

- Press button 1 to validate your selection. The display shows "OFFS" again.
- When pressing button 1 again, the device will be displaying "**SCAL**<sup>"</sup>. (scale = slope)
- Use button 2 and button 3 to select the desired slope-adjustment.

*The slope adjustment will be entered in %. The value displayed can be calculated like this:* 

Displayed value = (measured value – zero point offset)  $*$  (1 + slope adjustment [% / 100]).

*Example:The setting is 2.00 => the slope has risen 2.00% => slope = 102%. When measuring a value of 1000 (without slope-adjustment) the device would display 1020 (with slope adjustment of 102%)*

Press button 1 to validate the selection of the slope-adjustment. The display shows "**SCAL**" again.

#### *Examples for offset- and slope-adjustment:*

*Example 1: Connecting a Pt1000-sensor (with an offset error depending on the cable-length of the sensor) The device displays the following values (without offset- or slope-adjustment): 2°C at 0°C and 102°C at 100°C Therefore you calculated: zero point: 2*

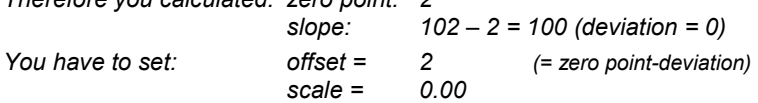

*Example 2: Connecting of a 4-20mA-pressure-transducer*

*The device displays the following values (without offset- or slope-adjustment): 0.08 at 0.00 bar and 20.02 at 20.00 bar Therefore you calculated: zero point: 0.08*

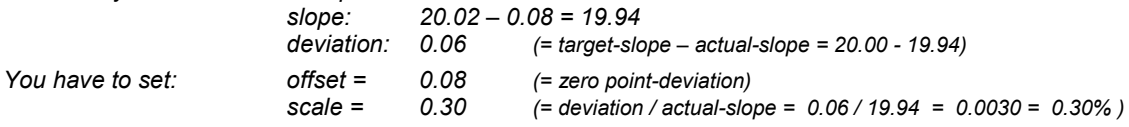

*Example 3: Connecting of a flow-rate-transducer*

*The device displays the following values (without offset- or slope-adjustment): 0.00 at 0.00 l/min and 16.17 at 16.00 l/min*

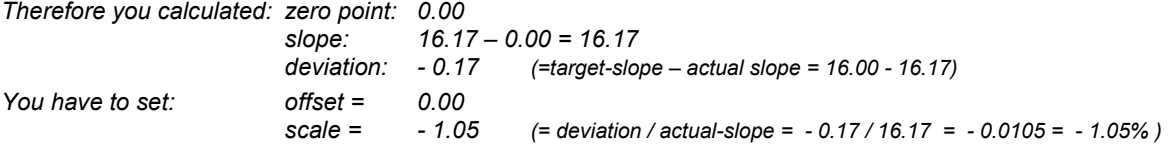

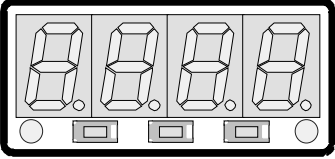

#### **7. Min-/max-value storage:**

The device features a minimum/maximum-value storage. In this storage the highest and lowest measured value are saved.

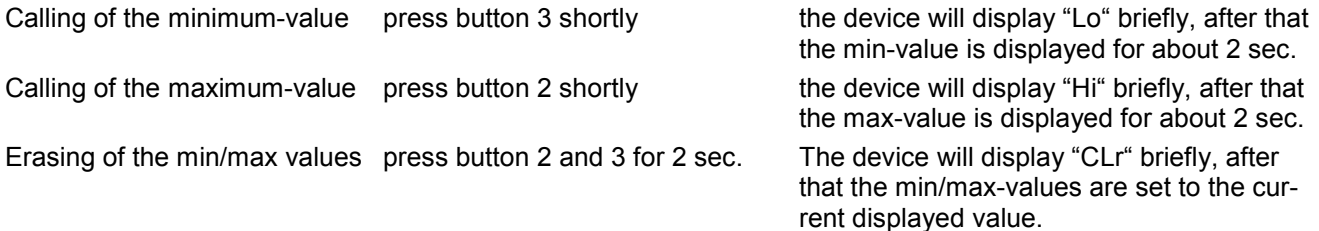

## **8. Serial interface:**

The device features one **EASYBUS**-Interface. You can use the device as a full function **EASYBUS**-device. The serial interface allows the device to communicate with a host computer. Data polling and data transfer is done in master/slave mode, so the device will only send data on demand. Every device has a unique IDnumber that makes exact identification of each device possible. With the help of a software (like EBxKonfig – freeware version available via internet) you are able to reassign an address to the device.

Additional accessories needed for the interface mode:

- Level converter **EASYBUS** ! PC: e.g. EBW1, EBW64, EB2000MC
- Software for communication with the device

EBS9M: 9-channel-software for displaying a measured value.

EASYCONTROL: multi-channel software for real-time-recording and displaying measure-values of a device in ACCESSÆ-database-format.

EASYBUS-DLL: EASYBUS-developer-package for developing own software. This package features a universal WINDOWS®-Library with documentation and program-examples. The DLL can be used in any usual programming language.

#### **9. Error codes**

**Err.2:** 

When detecting an operating state which is not permissible, the device will display an error code

The following error codes are defined:

#### **Err.1: Exceeding of the measuring range**

Indicates that the valid measuring range of the device has been exceeded.

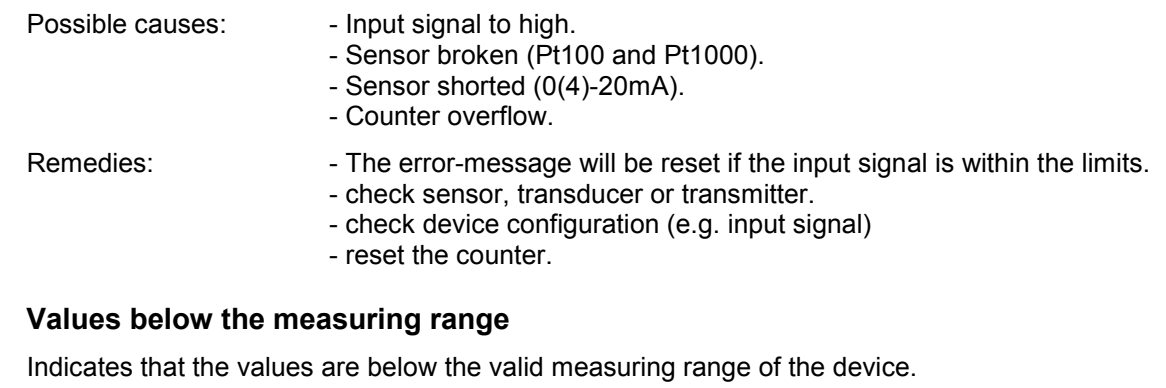

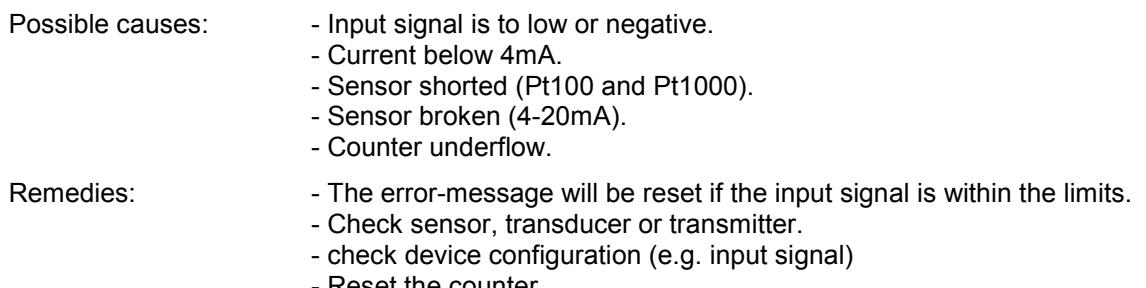

- Reset the counter.

#### **Err.3: Display range has been exceeded**

Indicates that the valid display range (9999 digit) of the device has been exceeded.

Possible causes: - Incorrect scale. - Counter overflow. Remedies: The error-message will be reset if the display value is below 9999. - Reset the counter. - When happening frequently, check the scale-setting, maybe it was set too high and should be reduced.

#### **Err.4: Values below display range**

Indicates that display value is below the valid display range of the device (-1999 digit).

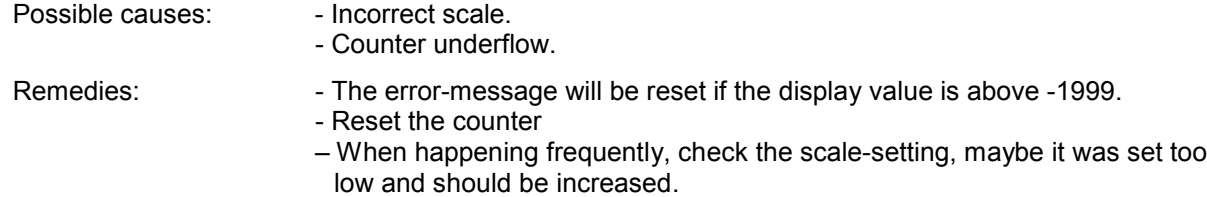

#### **Err.7: System-error**

The device features an integrated self-diagnostic-function which checks essential parts of the device permanently. When detecting a failure, error-message Err.7 will be displayed.

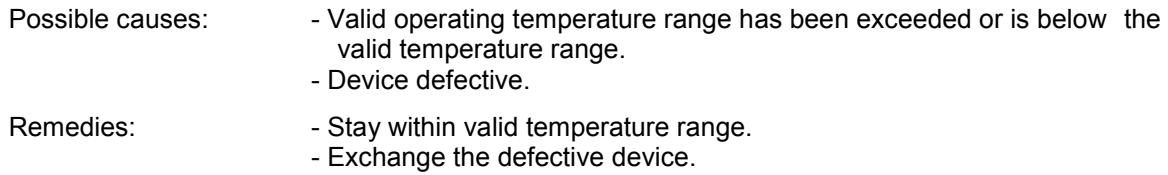

#### **Err.9: Sensor defective**

The device features an integrated diagnostic-function for the connected sensor or transmitter. When detecting a failure, error-message Err.9 will be displayed.

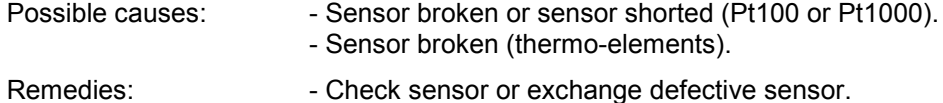

#### **Er.11: Value could not be calculated**

Indicates a measuring value, needed for calculation of the display value, is faulty or out of range.

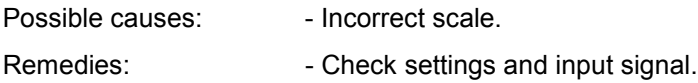

## **10. Specification**

#### **Absolute maximum ratings:**

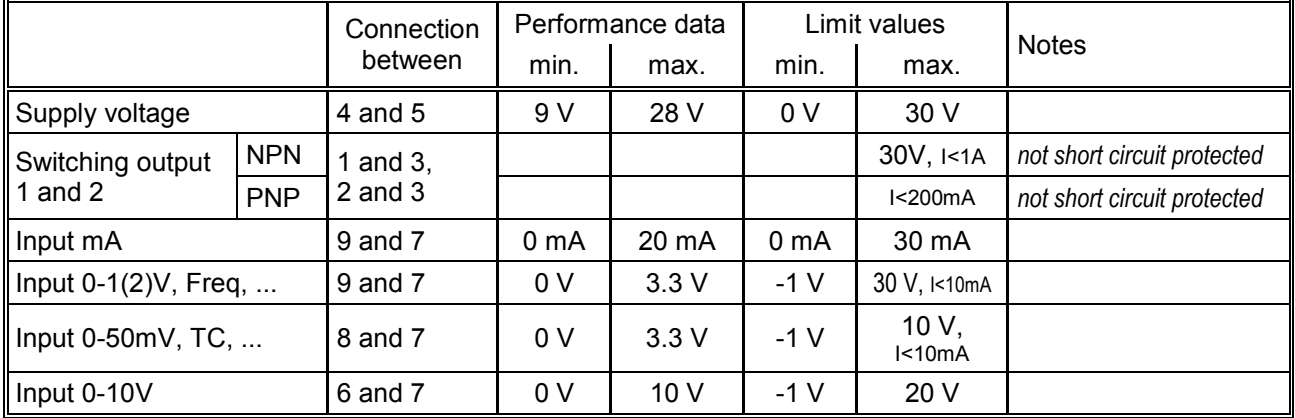

*Absolute maximum ratings must not be exceeded (not even for a short period of time)!*

**Measuring inputs:** Standard inputs for

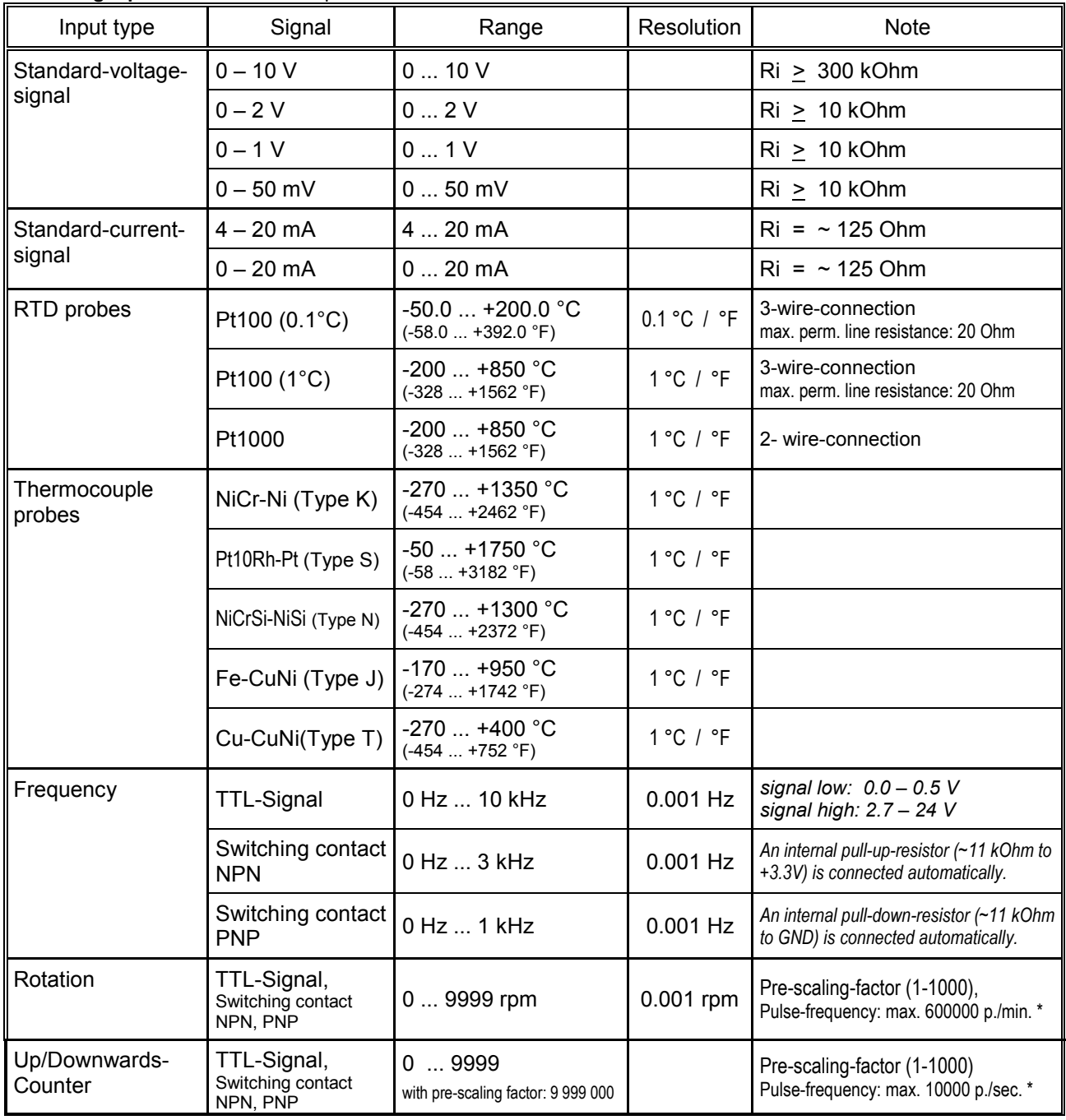

\* = with switching contact accordingly to frequency input lower values may occur

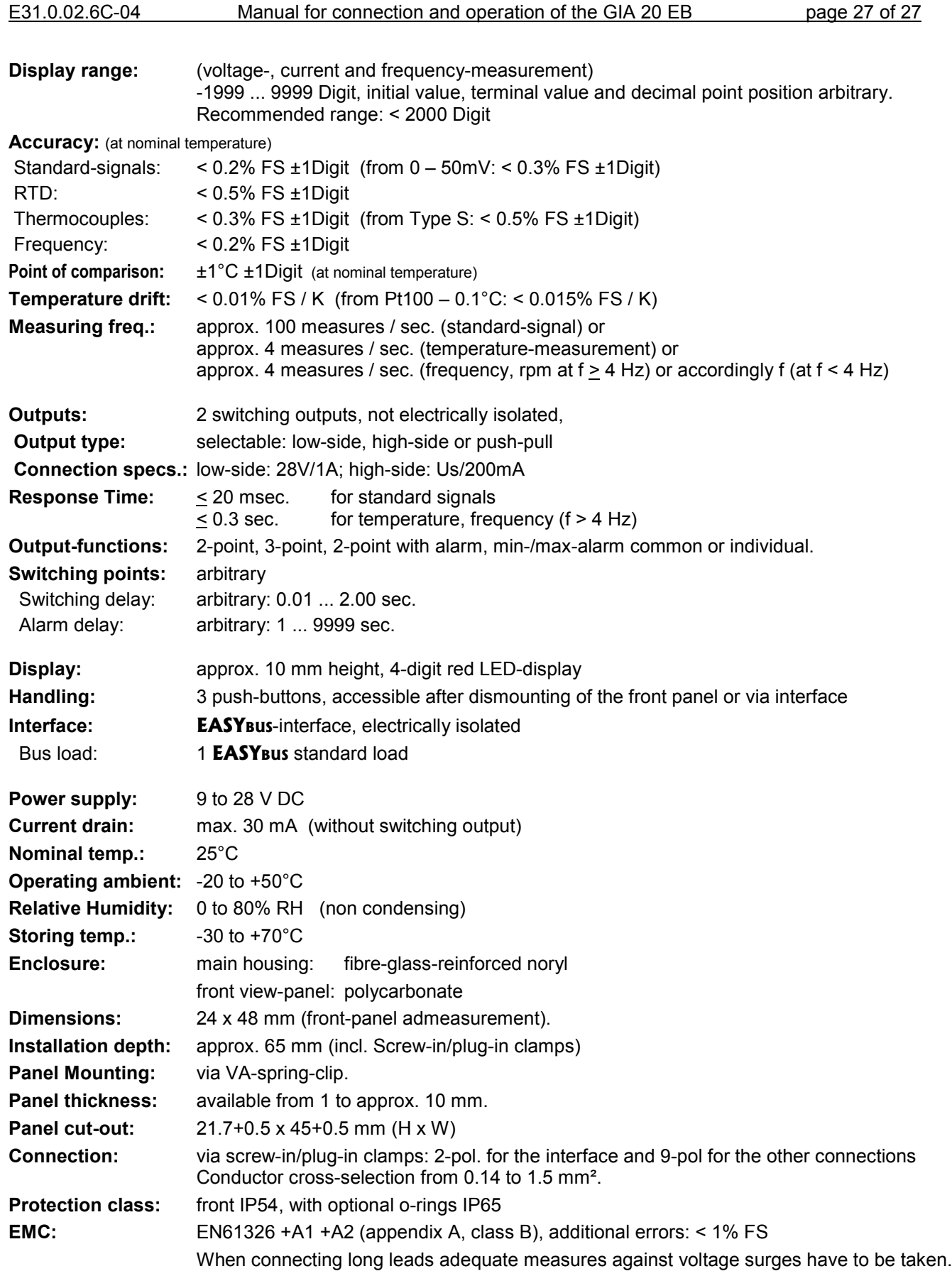

## **11. Disposal notes**

This device must not be disposed as 'residual waste'.

To dispose this device, please send it directly to us (adequately stamped). We will dispose it appropriately and environmentally friendly.